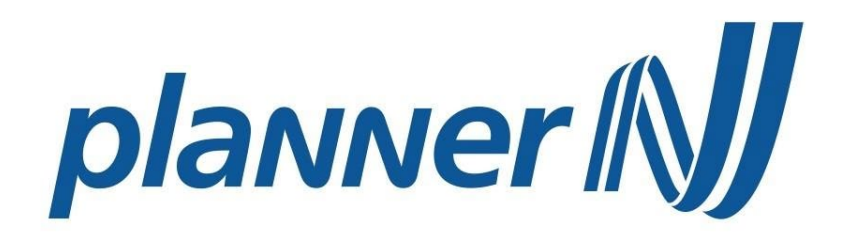

## DC028 - 1

Manual do Usuário Home Broker

Resumo

Documento de uso interno para estabelecimento de regras e controle de qualidade

# planner [N]

## **Sumário**

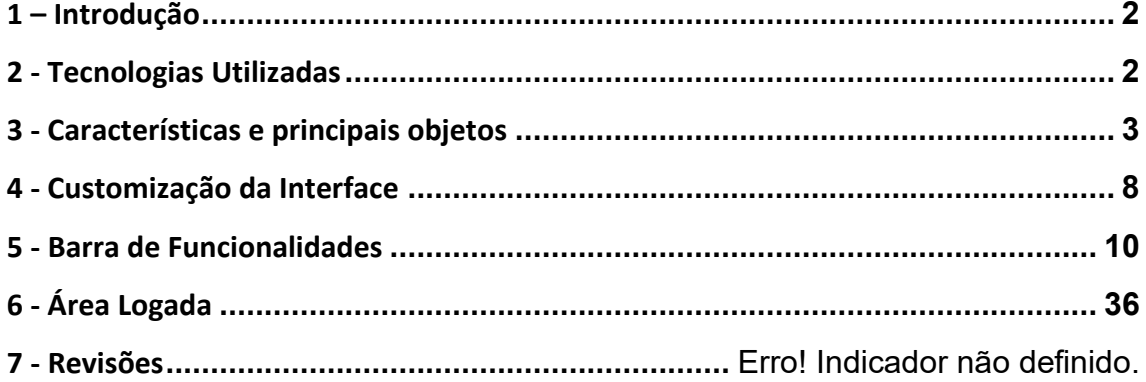

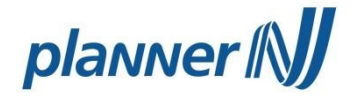

## <span id="page-2-0"></span>**1 – Introdução**

2

O Home Broker NET2 foi desenvolvido visando explorar todos os recursos da Web 2.0, atualizado para o framework 2.0, e otimizando as funcionalidades da ferramenta de ordem já conhecidas nas versões anteriores. Entre as novas características disponíveis é possível realçar as possibilidades de customização do layout pelo usuário, uma navegação mais intuitiva, além do leitor de feeds RSS e a presença de múltiplas áreas de trabalho.

## <span id="page-2-1"></span>**2 - Tecnologias Utilizadas**

O HB NET2 foi desenvolvido em plataforma Microsoft .NET para ambiente Web (ASP.NET), utilizando padrão de arquitetura MVC e Banco de Dados MS SQL Server 2008 (ou superior), com compilação para o framework 2.0 .NET, possibilitando uma gama maior de recursos. A aplicação é compatível com os principais browsers do mercado, tais como: Internet Explorer, Mozilla Firefox, Google Chrome e Safari.

## **a) Configuração mínima necessária**

Windows XP, Vista ou 7 com todas as atualizações de Segurança; Linux ou Mac OSX (desde que rodando um dos navegadores listados abaixo):

- I. IE 7.0 ou 8.0, Firefox 3.0+, Chrome 4.0+, Safari 4.0+;
- II. Liberar Pop Ups para o Site da Corretora;
- III. Manter Antivírus e AntiSpy atualizados; e
- IV. Acesso à internet com Banda Larga com 1 mbps.

### **b) Configurações Mínimas**

- I. Pentium IV 2.0 Ghz ou AMD (compatível);
- II. 512MB de memória RAM (1 GB recomendado);
- III. Monitor Colorido; e
- IV. Resolução mínima do Monitor: 1024 x 768 pixels.

### **c) Configurações Recomendadas**

- I. Intel Core 2 Quad ou AMD (compatível); e
- II. 2 GB de memória RAM.

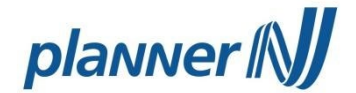

## <span id="page-3-0"></span>**3 - Características e principais objetos**

Pelo padrão proposto para a Web 2.0, a interface da aplicação deve estar livre para ser configurada de acordo com necessidade do usuário. A seguir, serão exibidos e descritos os principais elementos disponíveis, acompanhados das descrições básicas para operação.

### **a) Primeiro login e assinatura digital**

Após ativação da conta o cliente recebe um e-mail com link para a criação da senha de acesso, conforme print abaixo:

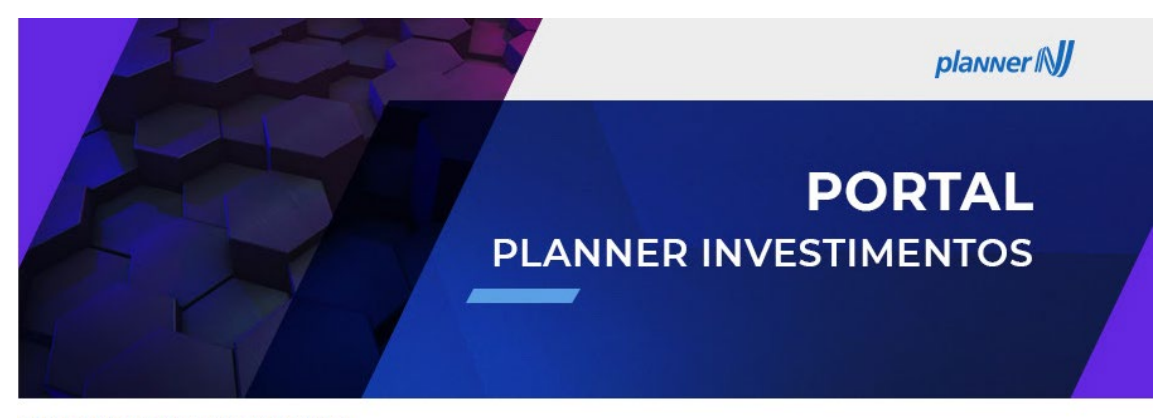

OIá VICTOR MONTEIRO BARBOSA

Comece agora a investir com a Planner!

Seu usuário de cliente é 0046251

- Sua senha deve conter no mínimo seis (6) e no máximo quatorze (14) caracteres e obrigatoriamente ser alfanumérica;
- Não repetir senhas iguais às seis (6) últimas senhas utilizadas por você;
- Não utilize sequência numéricas ou algarismos repetidos. Ex: aaa123.

Clique aqui para cadastrar a nova senha de acesso.

**Bons investimentos! Time Planner.** 

www.planner.com.br

Planner Corretora de Valores - Avenida Brigadeiro Faria Li<br>São Paulo - SP - 04535-132 - Brasil

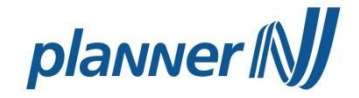

Com a senha criada, o login deve ser realizado no site da Planner. Realizando o login no site planner.com.br "Login".

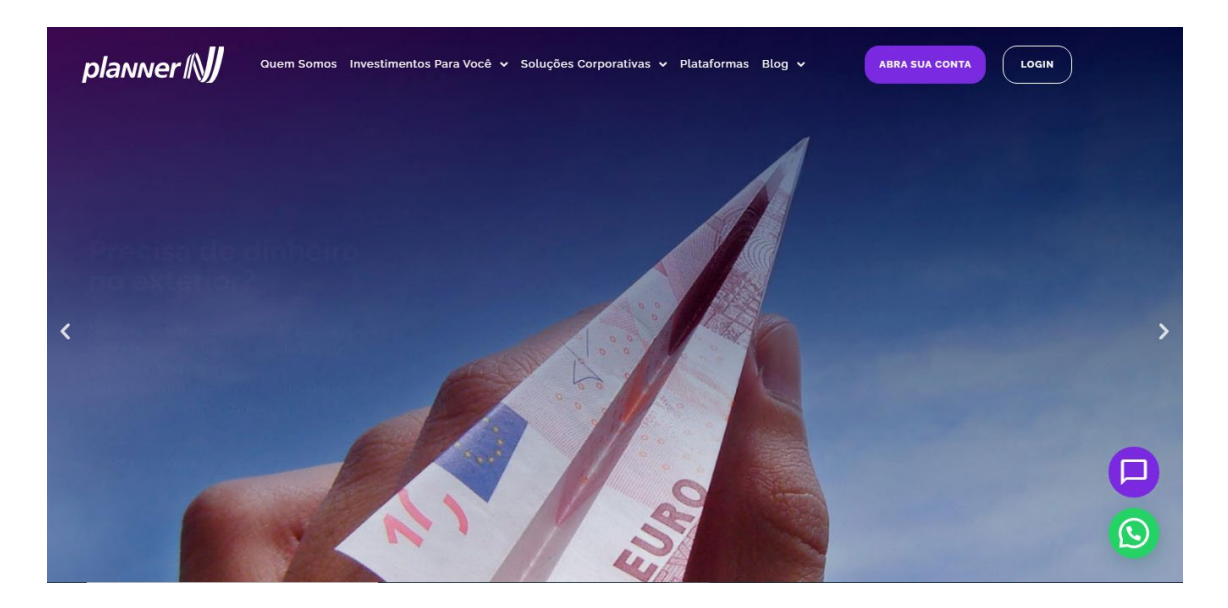

Após o preenchimento do usuário, senha e data de nascimento.

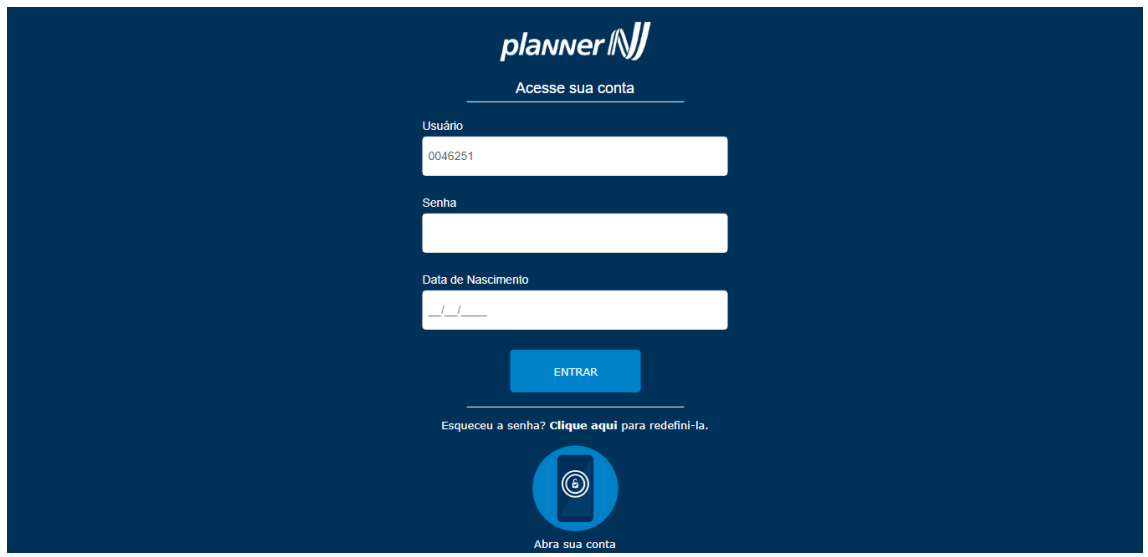

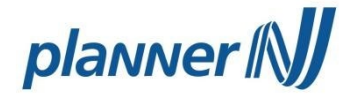

No primeiro acesso será solicitada a criação de uma assinatura digital nos mesmos moldes da senha de acesso.

5

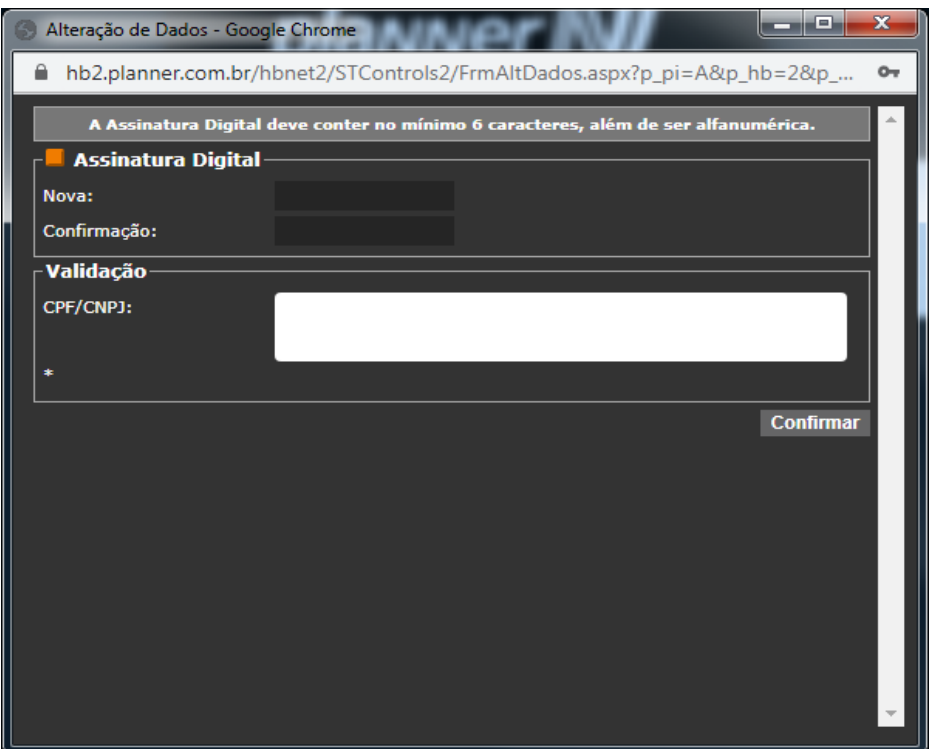

Após a criação da assinatura digital o acesso a área logada será realizado.

Caso tenha esquecido sua senha, clique no link "Esqueceu sua senha? Clique aqui [para redefini-la"](https://hb2.planner.com.br/hbnet2/STControls2/FrmSolicSenha.aspx) e a tela abaixo será exibida.

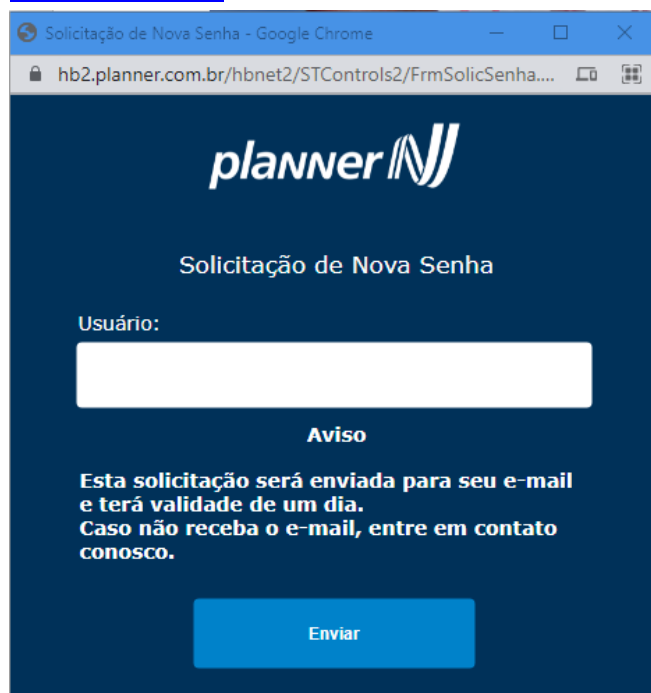

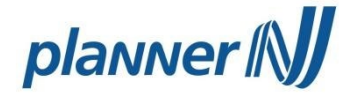

Ao informar o usuário, será enviado um link para criação de nova senha para o e-mail cadastrado do cliente.

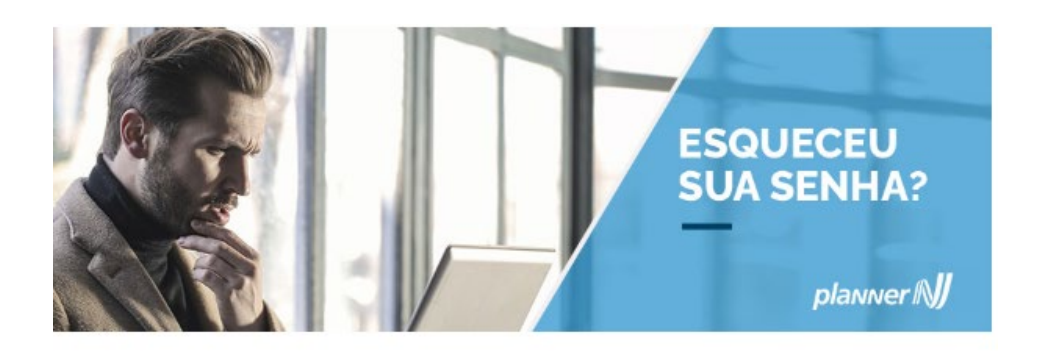

OIá AURIMAR MACHADO DE ARAGAO,

Para cadastrar sua senha de acesso, fique atento às instruções abaixo:

· Sua senha deve conter no mínimo seis (6) e no máximo quatorze (14) caracteres e obrigatoriamente ser alfanumérica;

• Não repetir senhas iguais às seis (6) últimas senhas utilizadas por você;

· Não utilize sequências numéricas ou algarismos repetidos. Ex: aaa123.

Clique aqui para cadastrar a nova senha de acesso.

**Bons investimentos! Time Planner** 

> **Planner Corretora de Valores** Av. Faria Lima, 3900 | São Paulo, SP CEP: 04538-132 | 0800 0000 129

> > www.planner.com.br

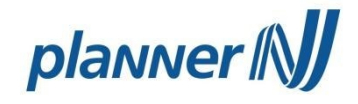

## Acesso à área logada:

7

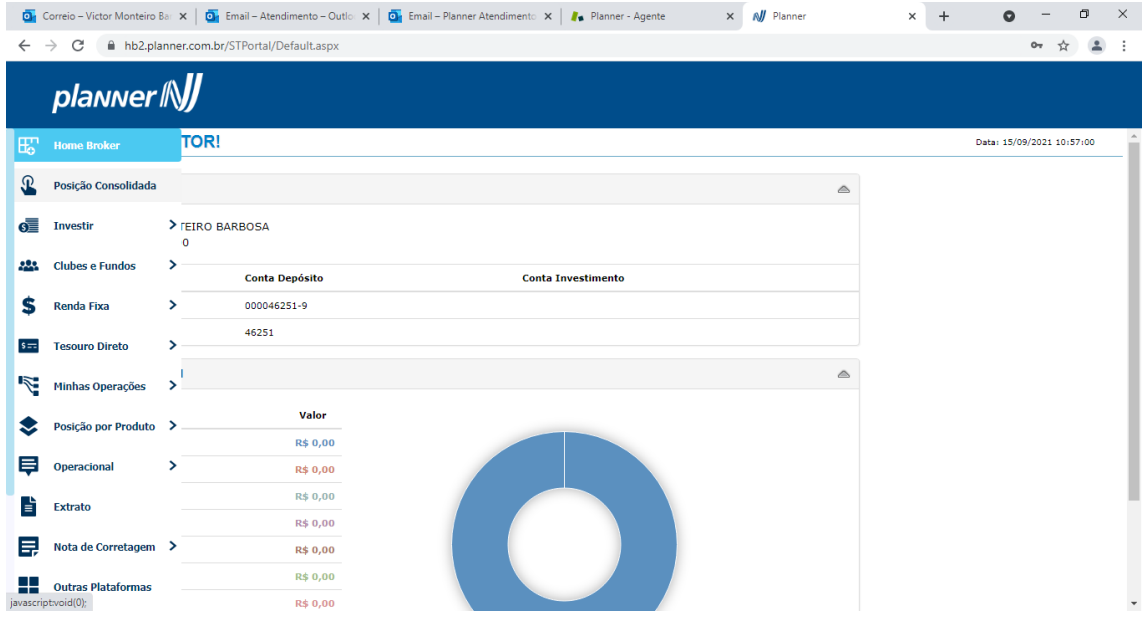

Clicando em "Home Broker" o HB será aberto.

Tela inicial HB.

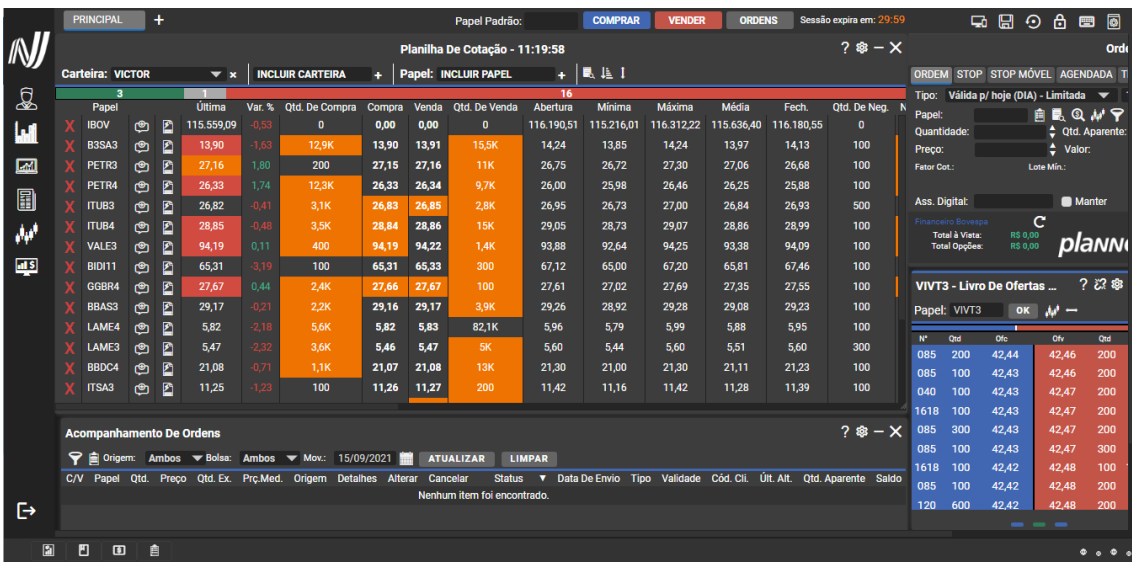

Estas informações são confidenciais e produto de Planner, não podendo ser transmitido para nenhuma outra empresa que não faça parte do grupo, pessoa ou país em nenhuma forma (incluindo oralmente, escrita, informática e etc.) sem autorização do Departamento de Qualidade ou da Diretoria de Controles Internos da PLANNER.

## planner IN

## <span id="page-8-0"></span>**4 - Customização da Interface**

Os ícones disponíveis no canto superior direito são utilizados conforme abaixo:

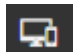

**d** 

a) Trocar para versão simplificada;

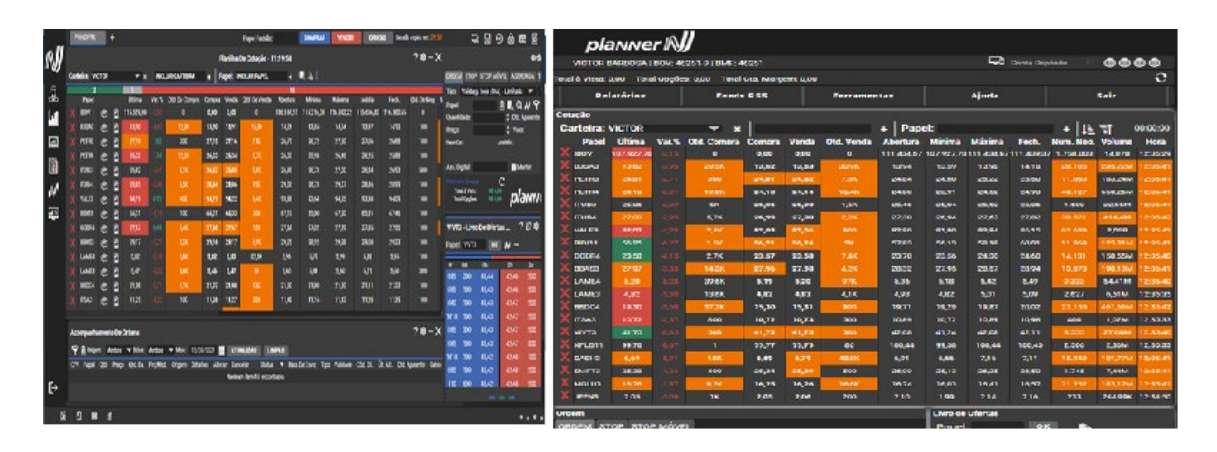

- b) Salvar configuração: Quando um novo elemento for adicionado a tela, ou ⊞ houver alguma alteração nos que já estão presentes, será necessário salvar a configuração do usuário para mantê-las efetuadas;
- c) Restaurar configuração padrão: Esta opção restaura a configuração padrão ⊕ definida pela corretora;
- A. d) Bloqueio de funções do layout: uma vez habilitada, esta opção impede o deslocamento e o redimensionamento das janelas na interface;
- $\blacksquare$ e) Teclas de Atalho: informa teclas do teclado que servem de atalho para determinadas operações; e
	- f) Chamada para o manual do Hbnet2: Exibe tela com o manual.

No canto superior esquerdo, é possível adicionar uma nova aba. Utilize o ícone (+) e escolha um nome para ela no campo de texto que será exibido. Abaixo, um exemplo de uma nova aba criada, nomeada como Cotações

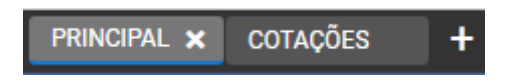

Para excluir uma aba criada, clique no ícone (x) à direita da aba. A aba será excluída, juntamente com todos os seus elementos internos.

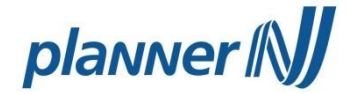

Para navegar entre as abas, basta clicar em seu nome e esta será ativada, juntamente com todos os seus elementos internos.

Obs.: a aba principal é a "default" e, portanto, não pode ser excluída.

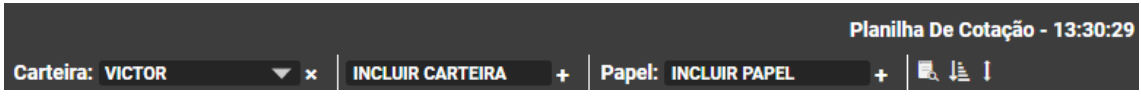

Na barra acima, será possível a inclusão de uma nova carteira e novos papéis que deseja visualizar. Basta digitar o nome da nova carteira, do novo papel e clicar no (+) ao lado de "incluir carteira" e "incluir papel".

- g) Roteadores
	- I. Status de Roteador BM&F: Sinaliza o status do roteador BM&F. (vermelho = inativo).
	- II. Status de Roteador Bovespa: Sinaliza o status do roteador Bovespa. (vermelho = inativo).
- III. Sinal Bovespa: Sinaliza o sinal Bovespa. (vermelho = inativo); e
- IV. Sinal BM&F: Sinaliza o sinal BM&F. (vermelho = inativo).

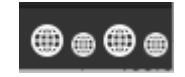

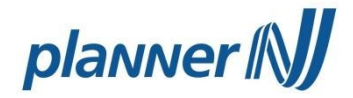

## <span id="page-10-0"></span>**5 - Barra de Funcionalidades**

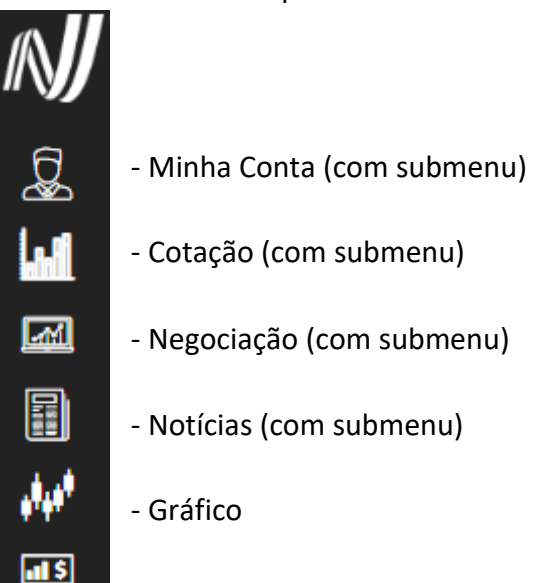

No canto esquerdo encontra-se a barra de funcionalidades.

**a) Minha Conta (Ícone 1)**

- Análise

Área de trabalho: é possível salvar alterações na área de trabalho, restaurar a padrão, bloquear a movimentação telas e visualizar as teclas de atalho.

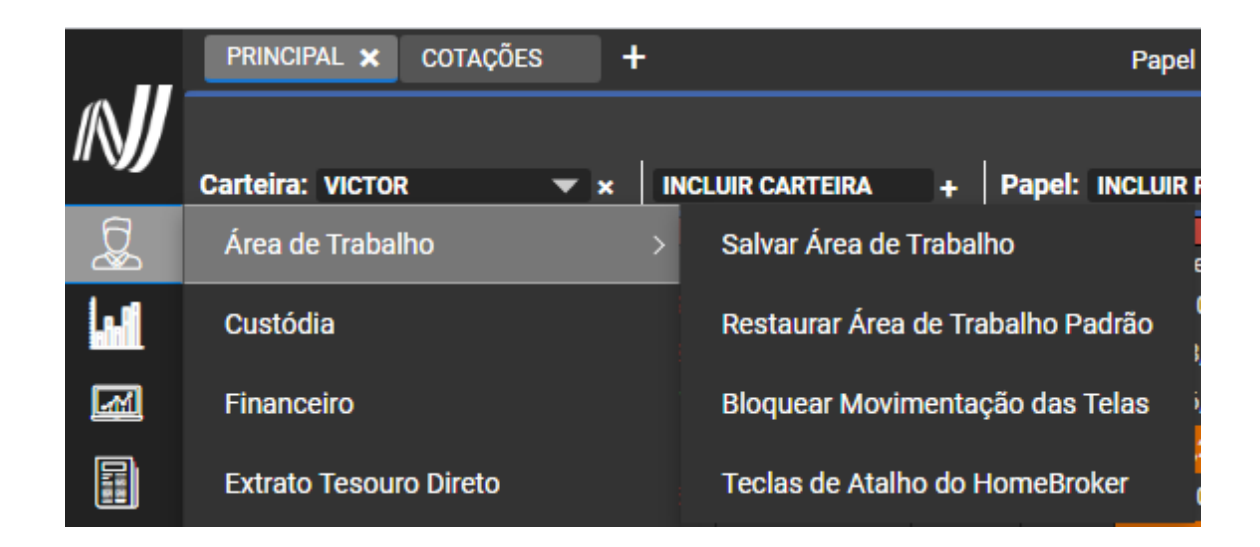

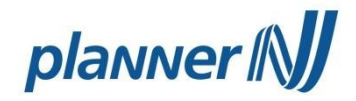

## Custódia: é possível verificar os ativos custodiados na Planner.

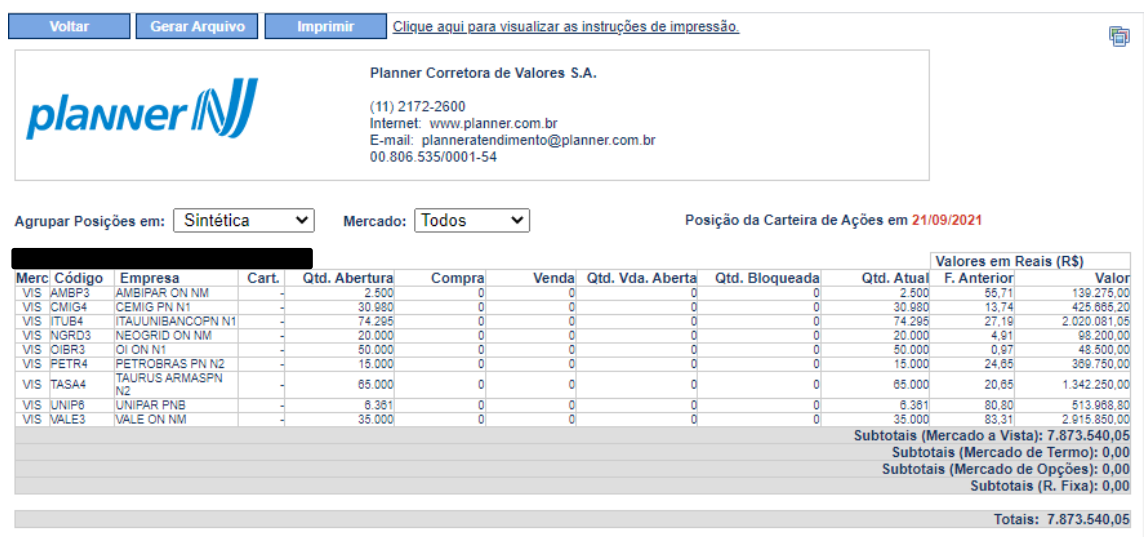

Financeiro: visualizar seu saldo em conta corrente, os limites, lançamentos projetados, operações realizadas no dia, saldo projetado e o disponível para retirada.

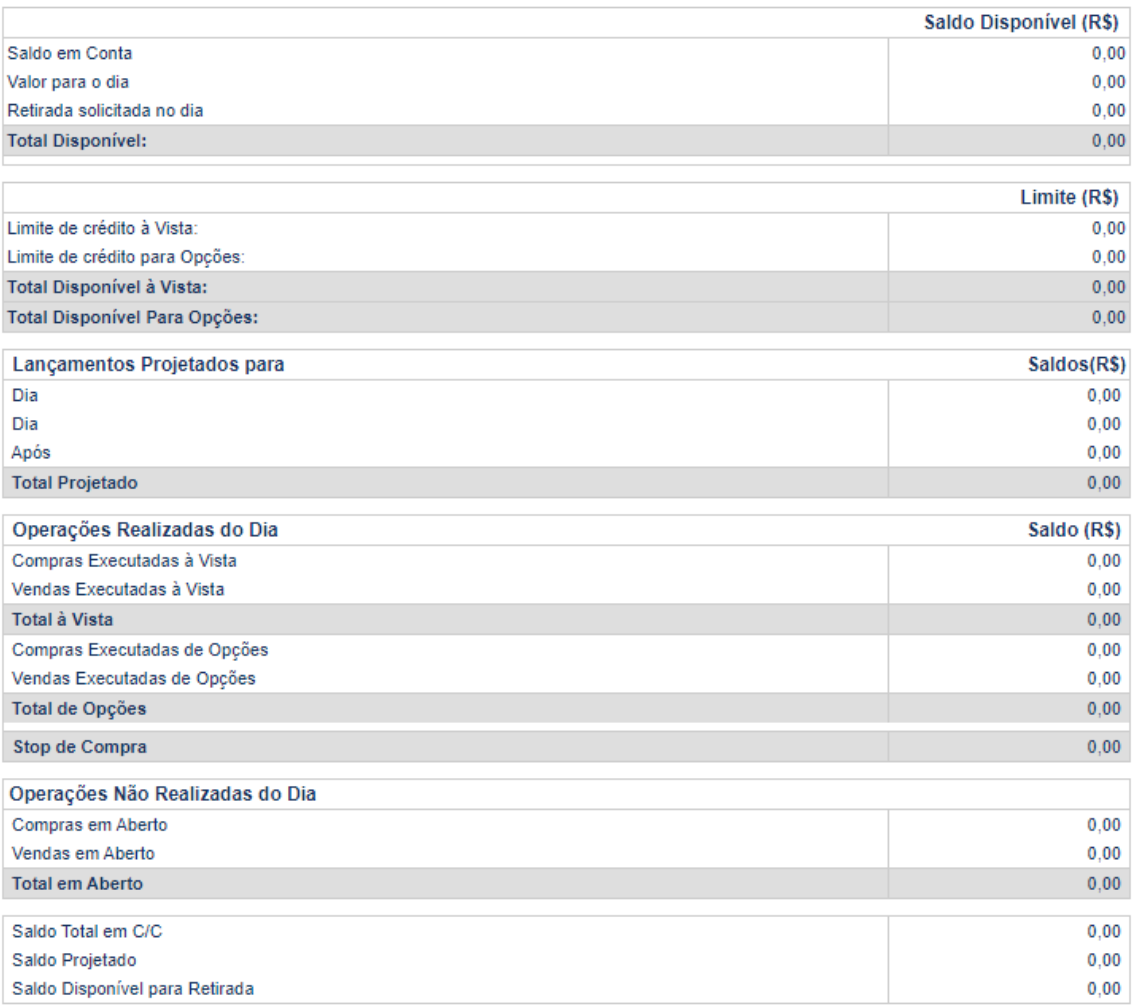

Estas informações são confidenciais e produto de Planner, não podendo ser transmitido para nenhuma outra empresa que não faça parte do grupo, pessoa ou país em nenhuma forma (incluindo oralmente, escrita, informática e etc.) sem autorização do Departamento de Qualidade ou da Diretoria de Controles Internos da PLANNER.

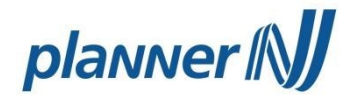

## Extrato Tesouro Direto: acesso ao extrato do Tesouro Direto.

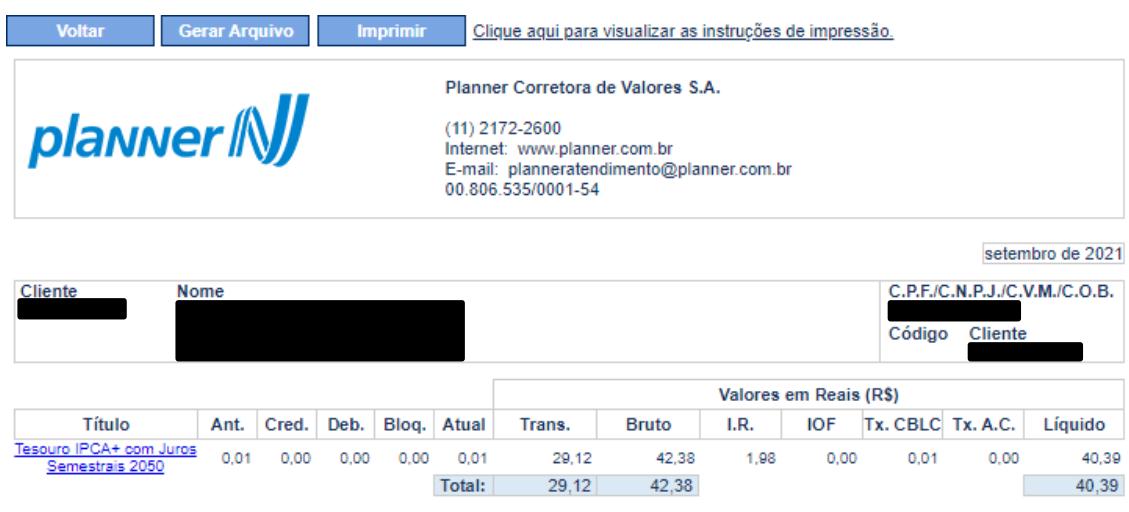

Movimentação: realizar resgate financeiro e visualizar os resgates solicitados.

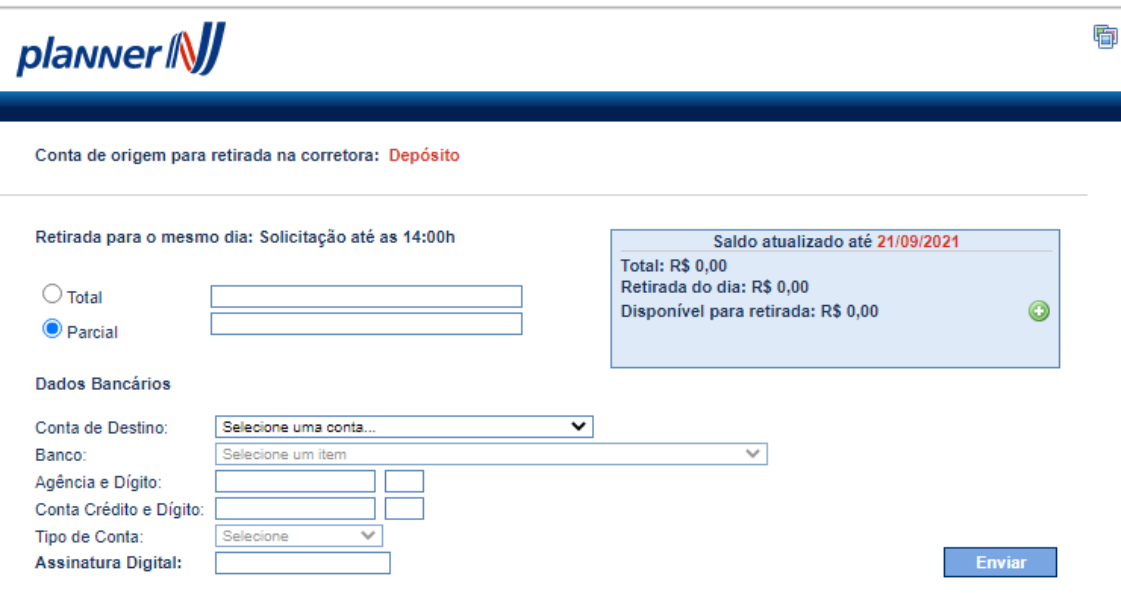

Para sua segurança, os seus recursos só poderão ser resgatados para a conta bancária cadastrada junto a Corretora.

Escolher o tipo de resgate (Parcial ou Total), digitar o montante que deseja resgatar, selecionar a conta destino e colocar sua assinatura digital.

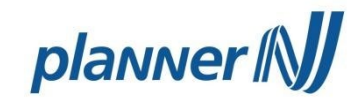

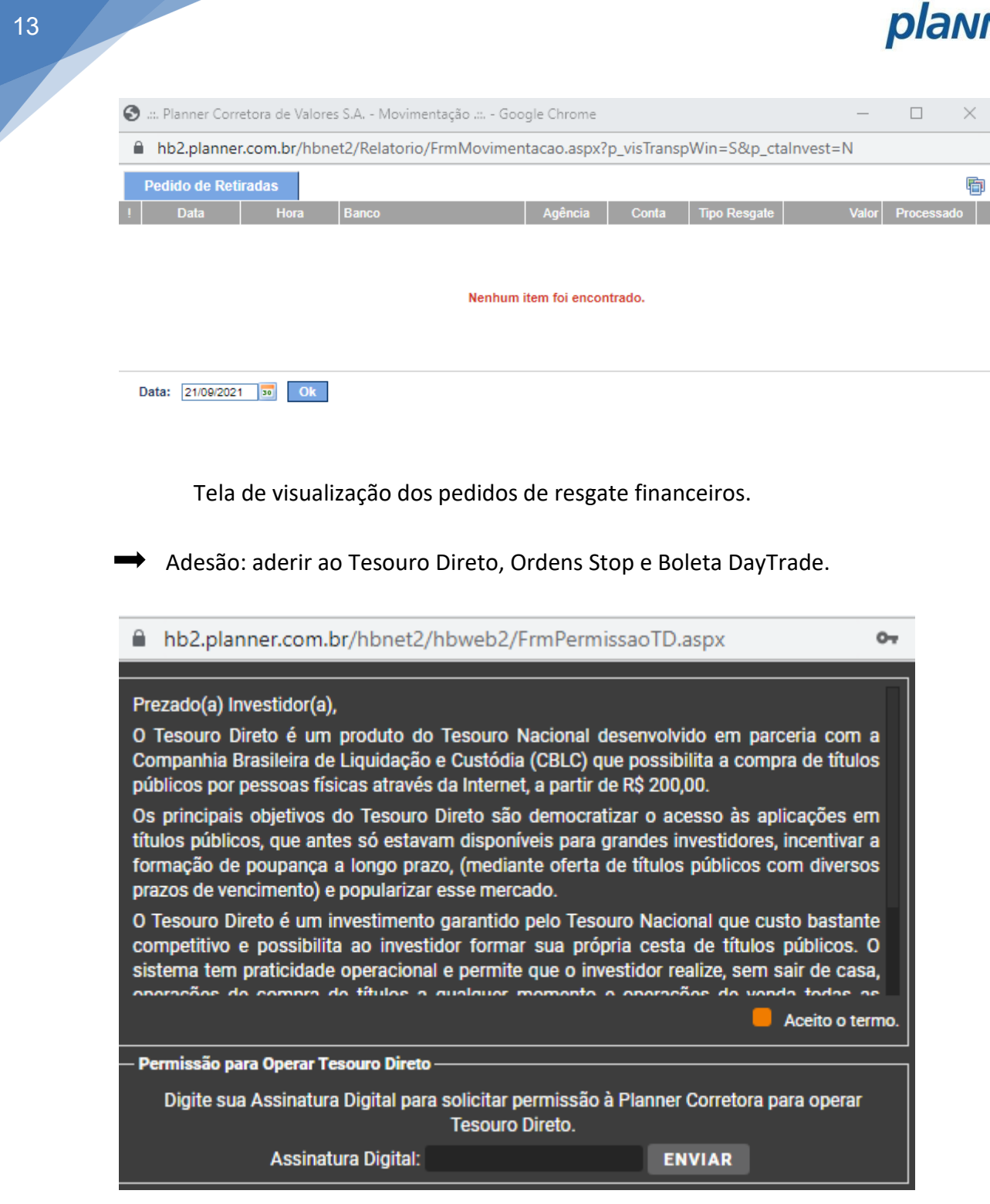

#### hb2.planner.com.br/hbnet2/hbweb2/FrmPermissao.aspx

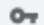

ceito o termo

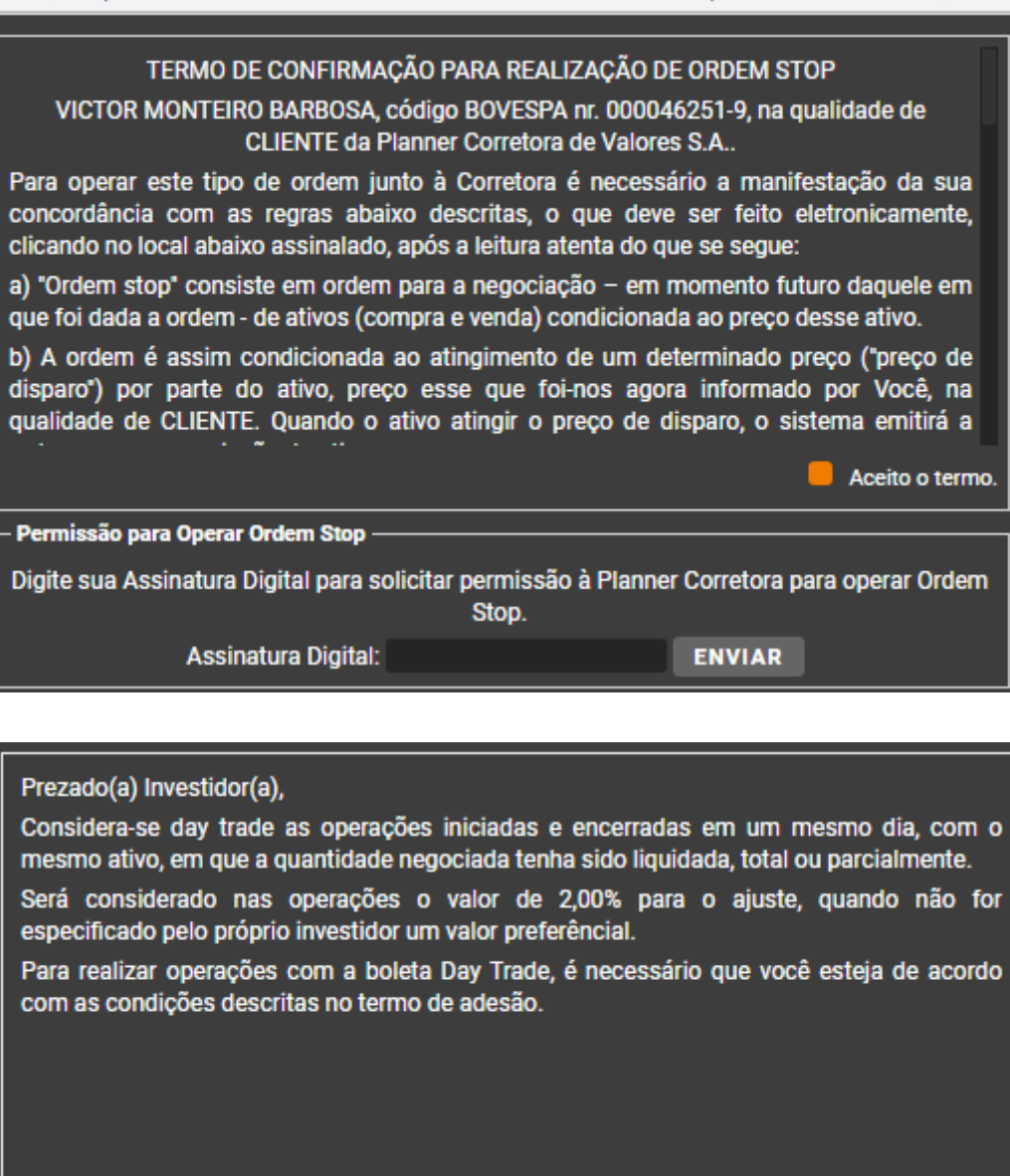

digital.

Digite sua Assinatura Digital para solicitar permissão à Planner Corretora para operar com a boleta Day Trade.

Permissão para operar com a boleta Day Trade -

Assinatura Digital:

Para todos, basta clicar no aceito o termo em verde e colocar sua assinatura

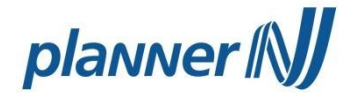

Alterar Senha e Assinatura Digital: permite a troca da senha de acesso e assinatura  $\rightarrow$ digital.

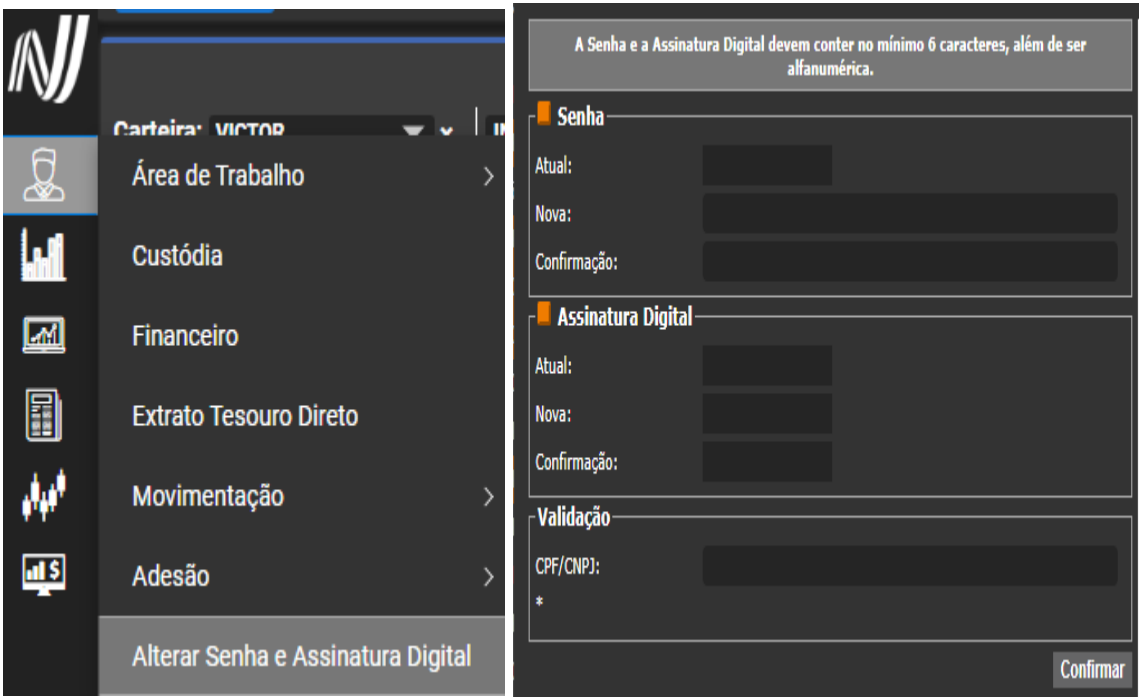

## **b) Cotação (Ícone 2)**

Planilha de Cotação: Essa tela exibe as cotações a partir dos papéis cadastrados em carteira. Você pode incluir até 15 carteiras, cada uma com até 20 ativos (Tela 16).

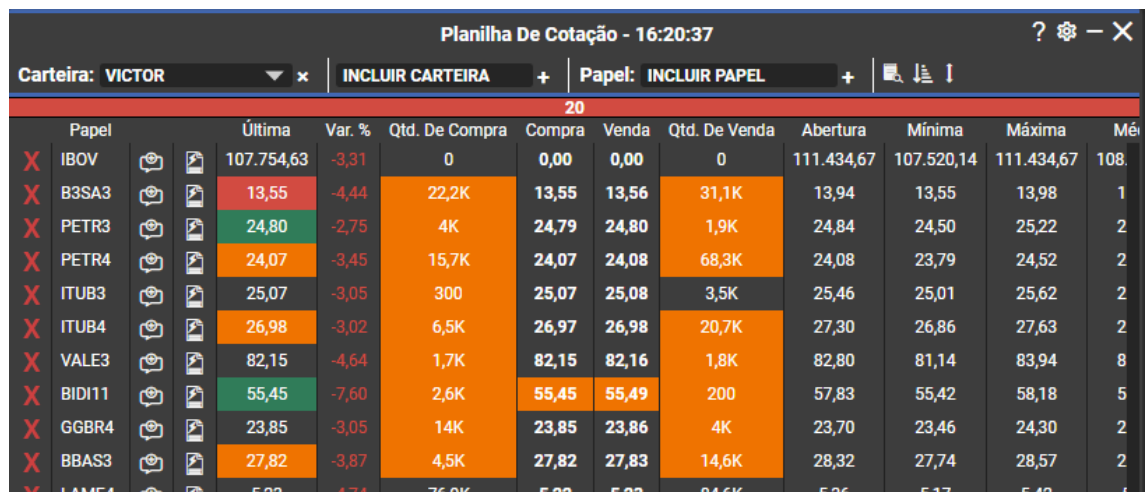

## Operações:

Estas informações são confidenciais e produto de Planner, não podendo ser transmitido para nenhuma outra empresa que não faça parte do grupo, pessoa ou país em nenhuma forma (incluindo oralmente, escrita, informática e etc.) sem autorização do Departamento de Qualidade ou da Diretoria de Controles Internos da PLANNER.

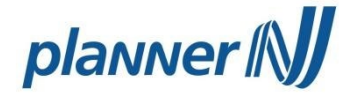

Inclusão e exclusão de carteira, papéis, reversão para cotação rápida, comentários, ordenação de papéis, colunas.

Após a inclusão de carteira através do ícone (+), a inclusão dos papéis pode ser efetuada preenchendo o campo Papel e clicando no ícone (+). A tela exibirá as cotações dos papéis inclusos na carteira.

Para excluir uma carteira, clique no ícone (x). A carteira será excluída com todos os seus Papéis. Para excluir um papel, clique no ícone (x) exibido ao lado do seu nome.

- Dicionário de papéis: basta colocar o nome da empresa, que virá todos os papéis que essa empresa tem em Bolsa.

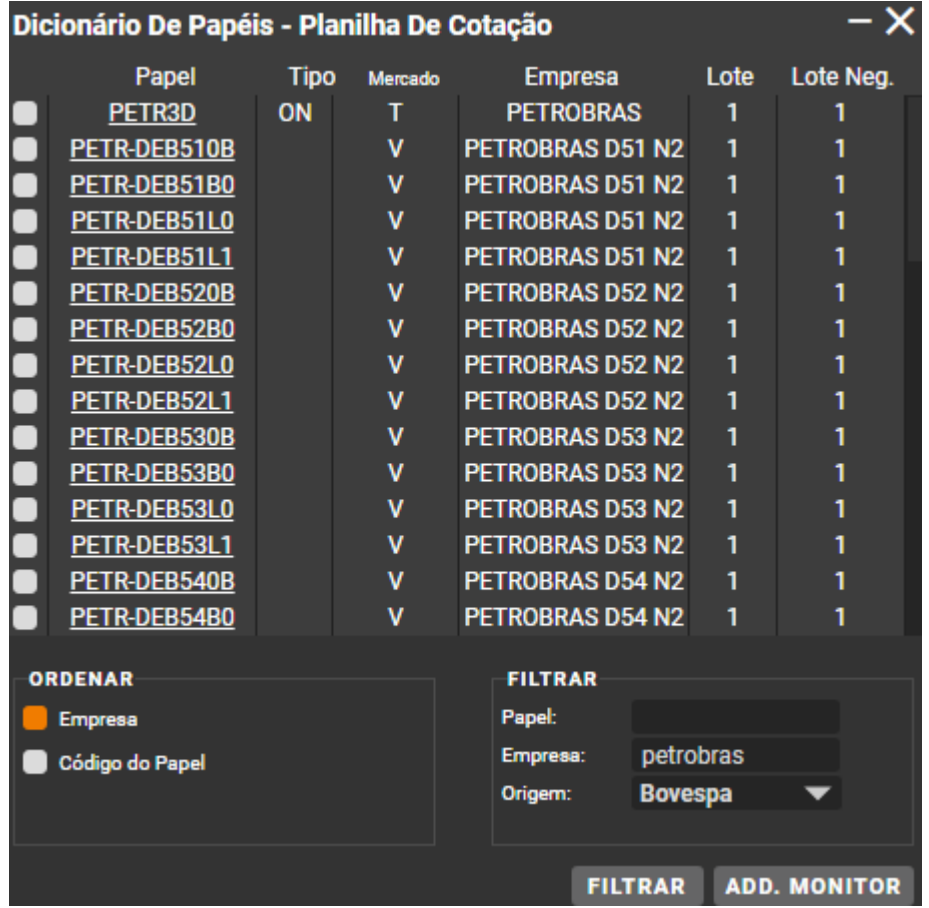

 $\frac{1}{2}$  - Ordenações de papéis: é possível ordenar os papeis por ordem alfabética ou editá-los da maneira que deseja, basta clicar em cima do papel e arrastar para posição desejada.

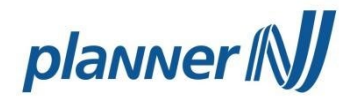

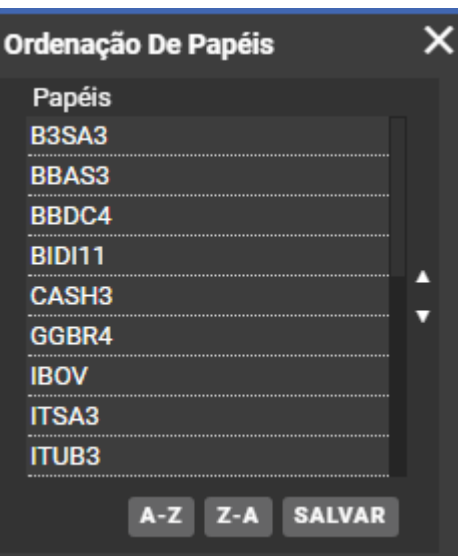

**1** - Configurações de colunas: é possível configurar as colunas da sua planilha de cotação. Basta clicar na coluna que indesejada e arrastar para o lado dos disponíveis e vice-versa.

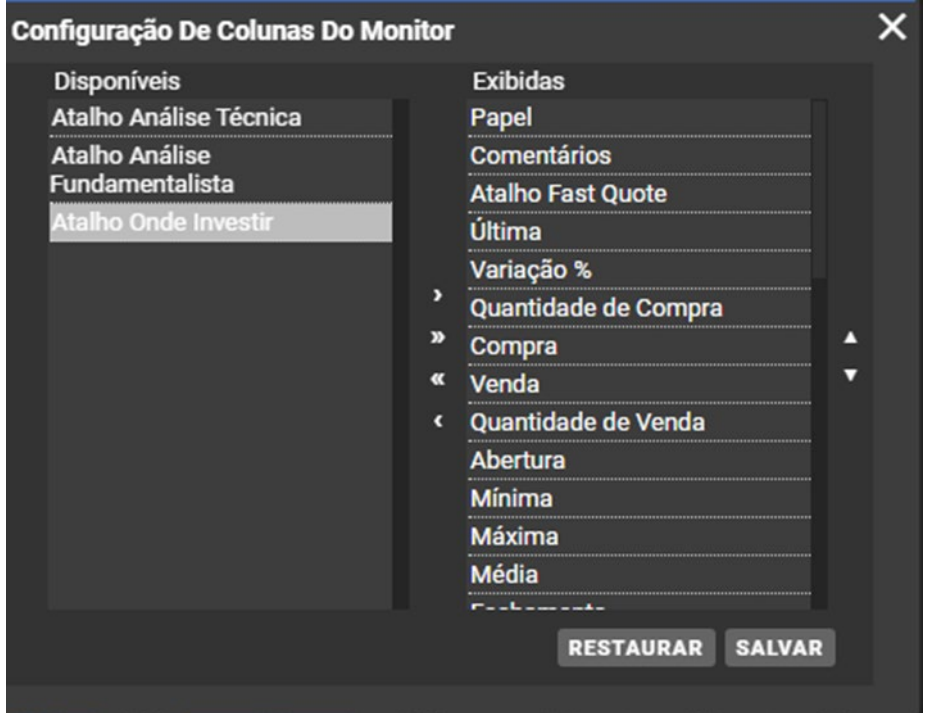

- $\checkmark$  Opções de Colunas permite selecionar as colunas que serão exibidas na tela (Tela 15). Ao clicar em Opções de Colunas a tela Configuração de Colunas do Monitor (Tela 16) é exibida.
- Ordenação de Papéis permite a ordenação dos Papéis da Carteira selecionada.
- $\checkmark$  Ao clicar em Ordenação de Papéis a tela Ordenação de Papéis (Tela17) é exibida, permitindo a ordenação em ordem ascendente e descendente. Após a ordenação, ao clicar no botão Salvar a ordenação é salva e atualizada na tela Cotação.

17

Estas informações são confidenciais e produto de Planner, não podendo ser transmitido para nenhuma outra empresa que não faça parte do grupo, pessoa ou país em nenhuma forma (incluindo oralmente, escrita, informática e etc.) sem autorização do Departamento de Qualidade ou da Diretoria de Controles Internos da PLANNER.

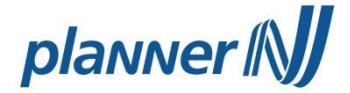

Livro de oferta: abre o livro de oferta onde ficam disponíveis as melhores 15 ofertas  $\rightarrow$ e 05 melhores ofertas no modo agrupado. Mas é possível verificar até as 100 melhores ofertas em determinado período, sendo possível atualizar essa listagem sempre que desejar.

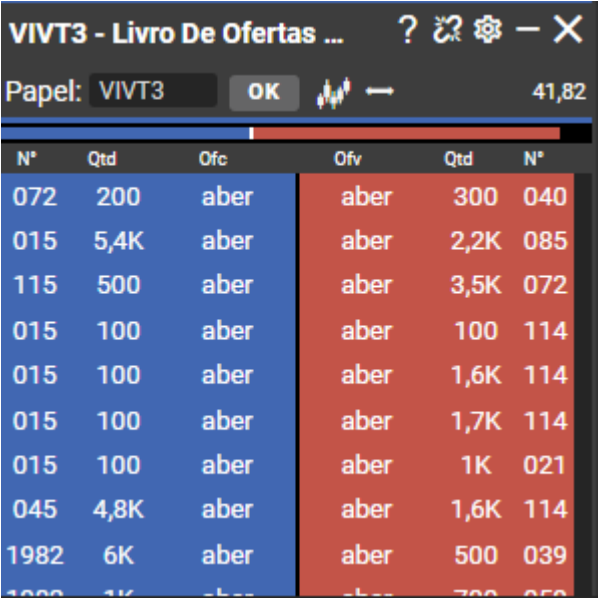

**■** Livro de negócios: apresenta o histórico de negociações dos 100 últimos negócios do papel escolhido.

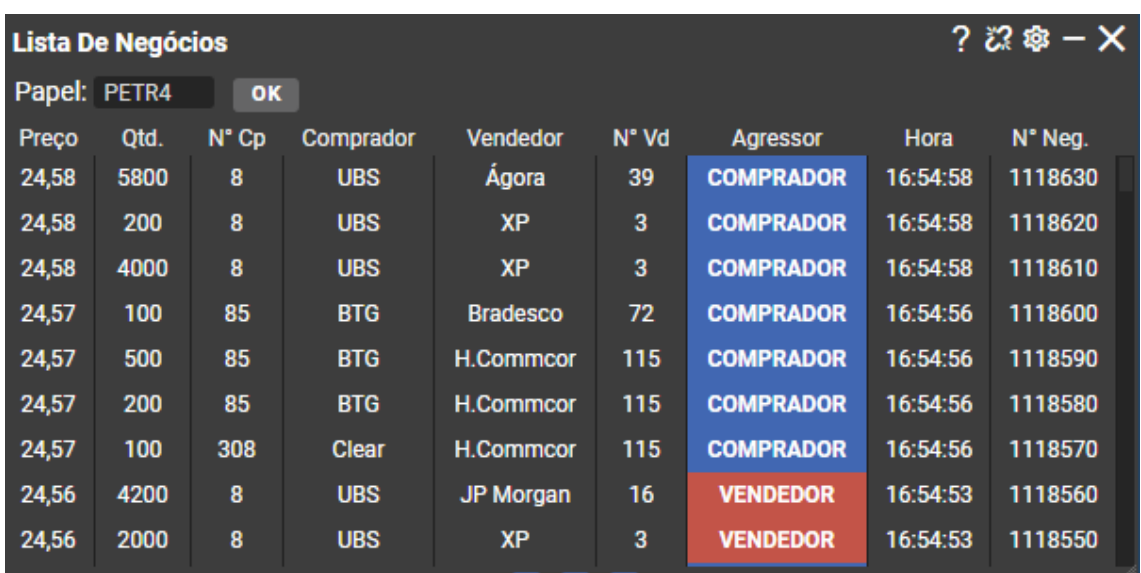

Estas informações são confidenciais e produto de Planner, não podendo ser transmitido para nenhuma outra empresa que não faça parte do grupo, pessoa ou país em nenhuma forma (incluindo oralmente, escrita, informática e etc.) sem autorização do Departamento de Qualidade ou da Diretoria de Controles Internos da PLANNER.

Ranking de Corretoras: exibe o ranking de Corretoras por Papel escolhido. Ao digitar o código do papel, serão exibidos os maiores negócios do Papel escolhido em ordem decrescente por Quantidade, Compra/Venda, Volume e N. de Negócios.

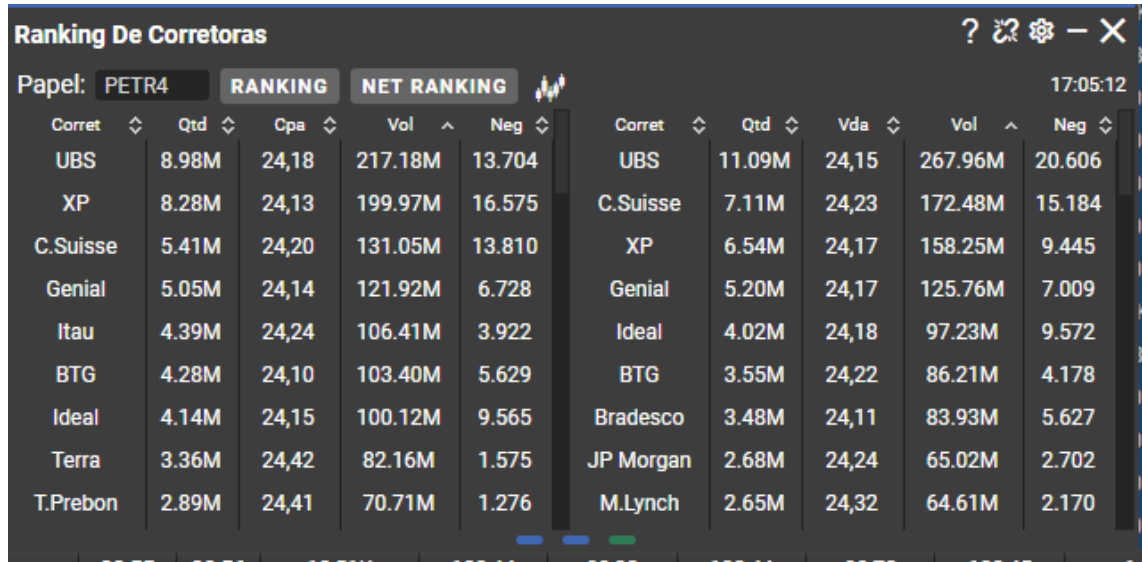

Cross Ranking: apresenta o ranking de Corretoras baseado em operações de Compra e Venda por volume, total negociado, quantidade e papel. Ao digitar o código da corretora, o sistema apresenta a lista dos papéis mais negociados pela corretora.

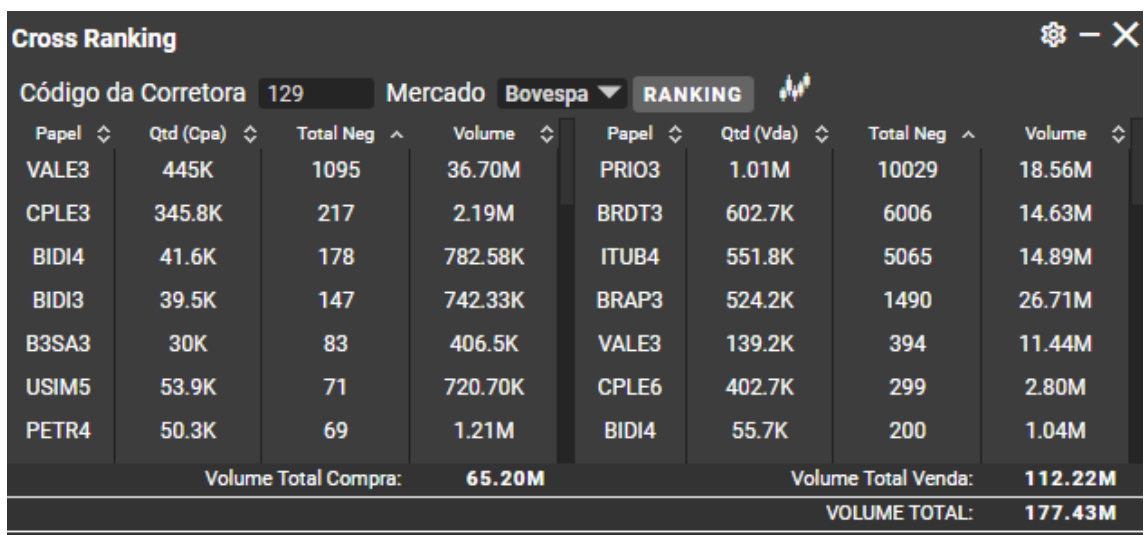

 $\rightarrow$ Destaques: exibe as Maiores Altas, Maiores Volumes, Maiores Baixas e

Estas informações são confidenciais e produto de Planner, não podendo ser transmitido para nenhuma outra empresa que não faça parte do grupo, pessoa ou país em nenhuma forma (incluindo oralmente, escrita, informática e etc.) sem autorização do Departamento de Qualidade ou da Diretoria de Controles Internos da PLANNER.

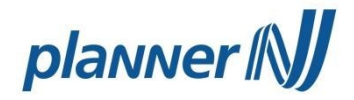

#### Papéis mais negociados.

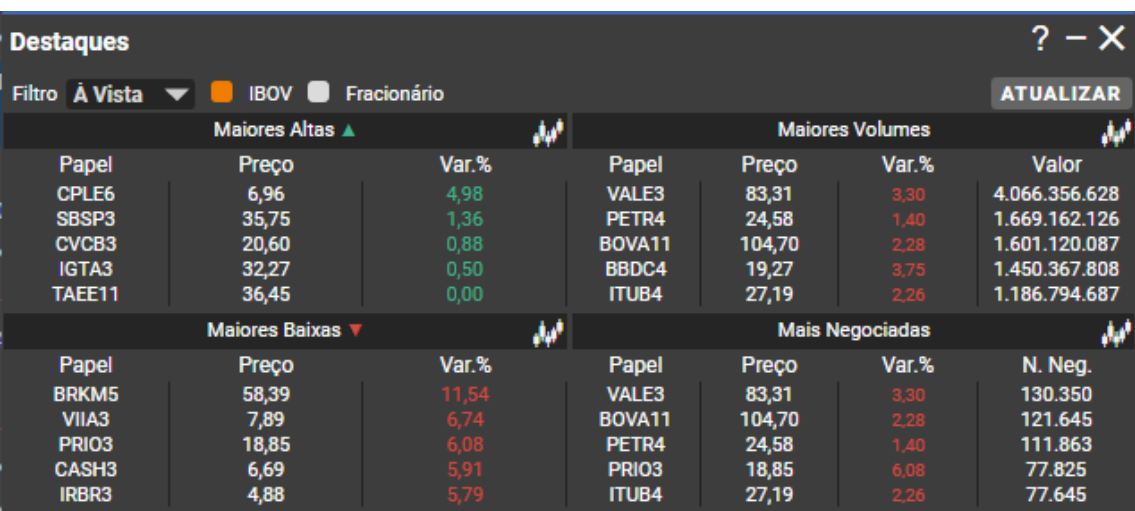

Alerta de Cotação: permite monitorar cotações de papéis que são registrados. Para esses papéis determina se um valor de cotação limite. Quando a cotação atingir o limite demarcado, o aplicativo envia um alerta através de um e-mail, que deverá ser especificado. Pode-se estabelecer limites para mais ou menos de um valor especificado para uma cotação especificada.

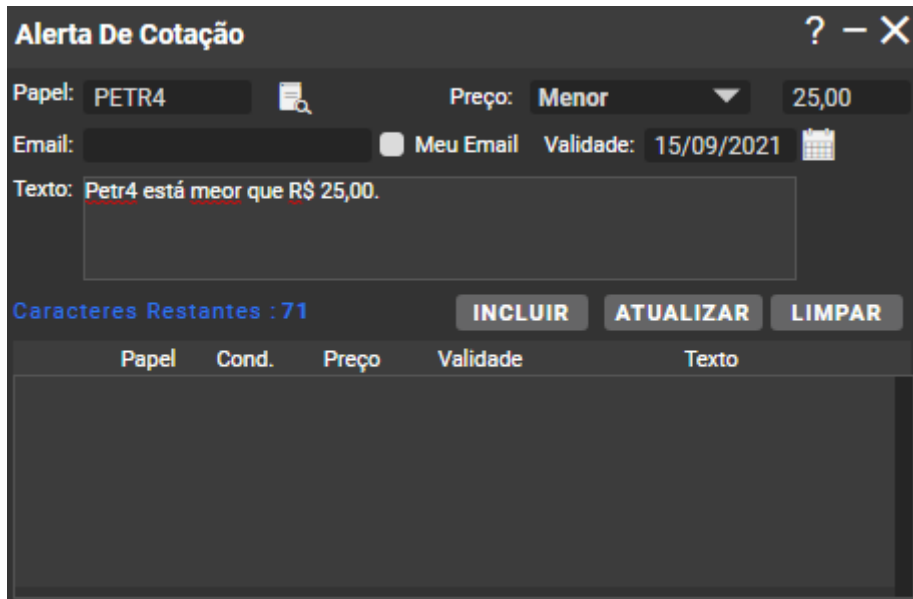

Operações: Incluir – preencher os campos Papel, e-mail, Texto, selecionar Condição Preço, Validade e preencher Valor Preço. Clicar em Incluir. A condição para o Papel é exibida na lista. Se, durante o pregão, a condição para o Papel incluído no alerta for satisfeita, um alerta de e-mail é enviado para o cliente, com o texto que foi digitado.

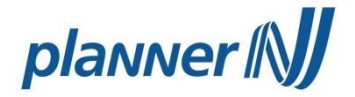

Limpar – clicar em Limpar para limpar todos os campos.

Descrições dos campos:

- Papel Código do papel que será monitorado para o envio do alerta
- $\checkmark$  Preço operações lógicas que definirão a condição para o envio do alerta em relação a um valor estabelecido no campo.
- $\checkmark$  Texto campo designado para especificar uma mensagem curta para o alerta a ser enviado.
- $\checkmark$  Validade campo data limite para o envio do alerta.
- **c) Negociação (Ícone 3)**

**→** Renda Fixa: é possível visualizar e aplicar em títulos de Renda fixa, ver os ativos desse tipo presentes em sua carteira, resgatá-los e observar o histórico de transações.

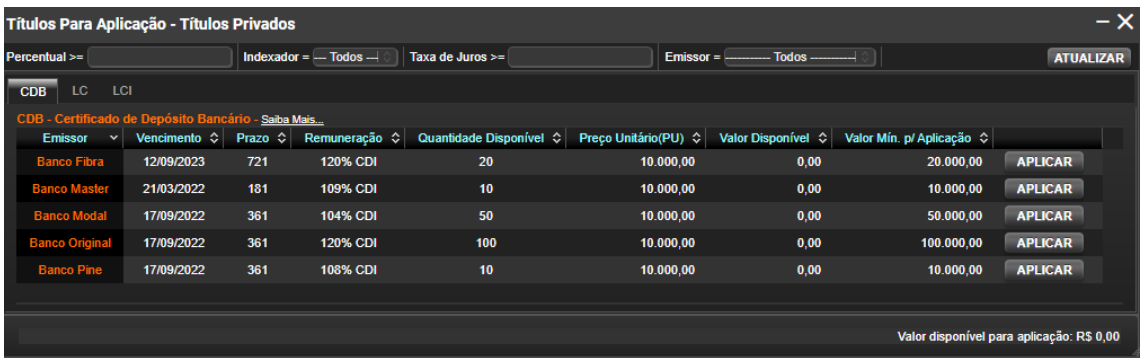

Basta selecionar qual tipo de ativo você deseja selecionar (CDB, LC, LCI), filtrar pelo indexador, taxa de juros ou emissor e clicar em aplicar no ativo desejado.

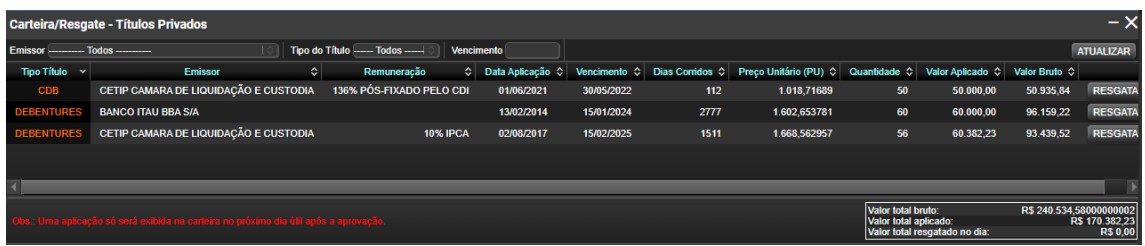

Visualiza sua carteira de renda fixa e caso queira sair da posição basta clicar em "resgatar".

**→** Comprar e Vender: realiza a compra e venda de ações. Esta tela contém as seguintes abas: Ordem, Stop, Stop Móvel, Agendada, Título.

**→** Ordem: ao acessar a janela de Ordens pelo menu, a aba Ordem é selecionada por default. Se não for clicar na aba Ordem. A tela para envio de Ordem é exibida

## planner (N)

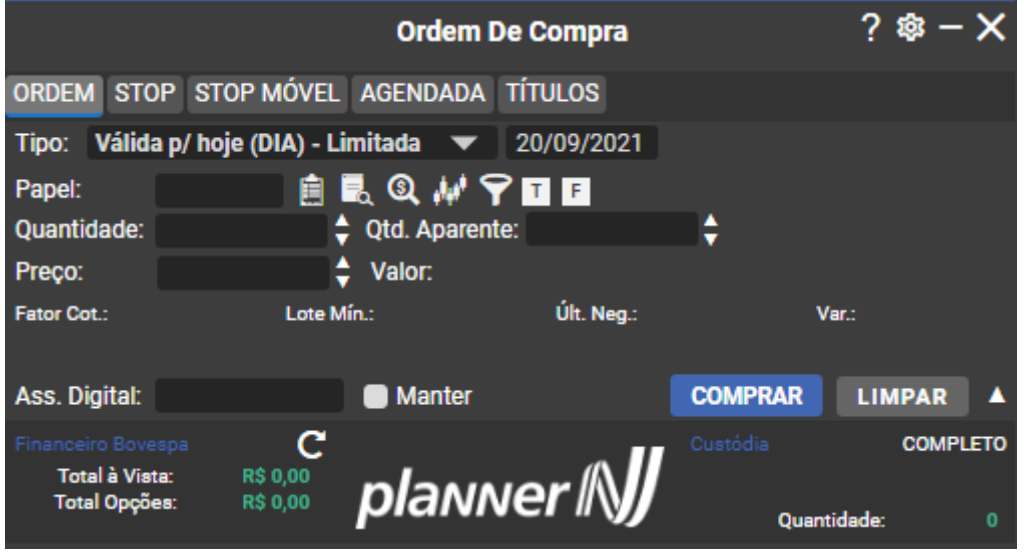

### Operações:

Comprar – escolher a validade (tipo): DES (Data Específica), DIA (Limitada), VAC (Válido até cancelar), EOC (Executar ou Cancelar). Preencher a boleta inserindo Papel, Quantidade e Preço. Os dados do papel são exibidos na boleta. Após as validações, incluir assinatura digital e clicar em Enviar. A ordem de compra será enviada com status aberto/pendente.

Vender – idêntica à compra, considerando o processo de venda e a custódia do cliente.

Limpar – Limpa os dados da boleta para uma próxima operação.

Obs.: Os ícones seta para baixo e seta para cima ao lado do botão alternam, respectivamente, a exibição e a não exibição do Financeiro e da Custódia.

Definição dos campos:

- $\checkmark$  Validade Data de validade da ordem;
- $\checkmark$  Papel Campo para especificar o Papel;
- $\checkmark$  Quantidade Quantidade do Papel (obs.: a quantidade deve ser múltipla do lote);

Os ícones seta para cima e para baixo, ao lado do campo, incrementam e decrementam respectivamente, o valor da quantidade em 1 unidade.

Quantidade Aparente – Quantidade que será exibida no livro de oferta.

Preço – Preço do papel;

Obs.: Os ícones seta para baixo e seta para cima ao lado do campo incrementam e decrementam, respectivamente, o valor do preço em R\$ 0,01.

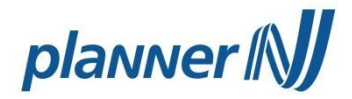

Valor – Valor da operação; Fator Cot. – Fator de Cotação; Lote Min. – Lote mínimo para negociação do Papel; Ult. Neg. - Preço da Última Negociação do Papel selecionado; Var. - Percentual da variação do preço do Papel;

 $\checkmark$  Limite BM&F - valor das Garantias depositadas pelo Cliente, para negociação no WebTrading BM&F (WTr), avaliadas segundo os critérios definidos pela BM&F, que é ajustado de forma a refletir os valores pendentes de Liquidação, definitivos e provisórios;

Obs.: só visível quando der entrada na boleta de um Papel válido BM&F ou carregar pelo comando Siga Monitor, por exemplo.

 $\checkmark$  Inferior – margem inferior para operar em BM&F;

Obs.: Idem Limite BM&F.

Superior – margem superior para operar em BMF;

Obs.: Idem Limite BM&F.

Ass. Digital – Senha cadastrada na 1ª vez que o usuário loga no sistema;

Manter – Mantém a assinatura digital, evitando a necessidade de digitá-la para toda nova ordem lançada.

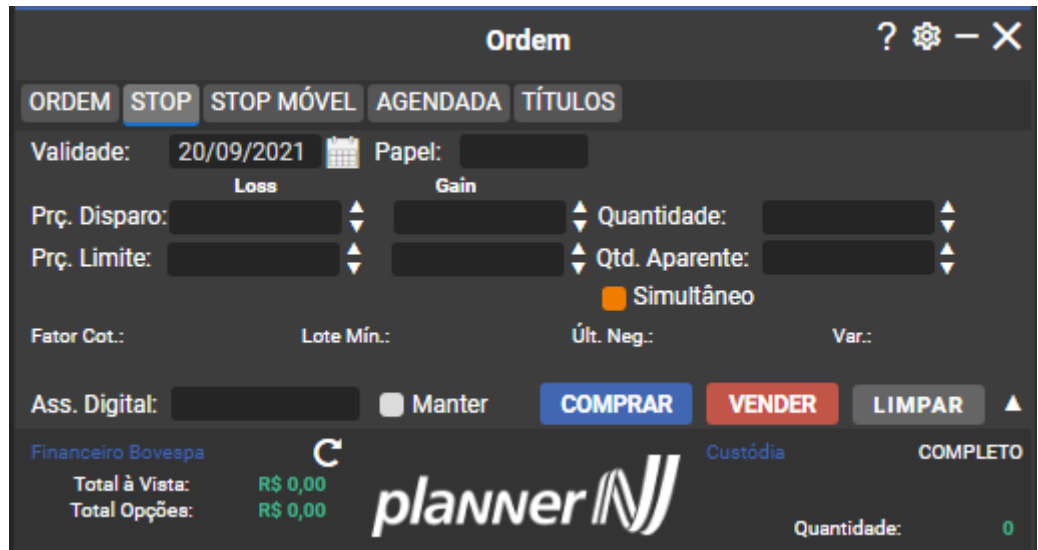

Ordem Stop: Clicar na aba Stop e a boleta de Stop é exibida.

Operações:

 $\checkmark$  Comprar – escolher a data de validade e preencher os campos da boleta: Papel, Quantidade, Qtd Aparente, Preço de Disparo (Loss/Gain), Preço Limite (Loss/Gain).

Os dados do papel são exibidos na boleta. Após as validações, se estas forem positivas, incluir assinatura digital e clicar no botão Comprar. A ordem de compra será enviada com os parâmetros desejados e com status aberto/pendente.

 $\checkmark$  Limpar – Limpar os dados da boleta para uma próxima operação.

Obs.: Conforme aba de Ordem, em relação aos ícones seta para baixo e para cima.

Definição dos campos:

24

- $\checkmark$  Validade Data de validade da ordem;
- $\checkmark$  Papel Campo para especificar o Papel;

 $\checkmark$  Quantidade – Quantidade do Papel (obs.: a quantidade deve ser múltipla do lote);

 $\checkmark$  Quantidade aparente – indica a quantidade que será exibida para o mercado;

 $\checkmark$  Simultâneo (caixa de seleção) – Ordem com Gain e Loss, quando uma disparada a outra é cancelada.

- $\checkmark$  Loss indica o preço acima do normal;
- $\checkmark$  Gain indica o preco abaixo do normal;
- $\checkmark$  Preco de Disparo Indica o preco para disparar a ordem:

Obs.: Idem observação em Preço da aba Ordem.

- $\checkmark$  Preço Limite Indica o preço utilizado no lançamento da ordem; Obs.: Idem observação em Preço da aba Ordem.
- $\checkmark$  Valor Valor da operação;
- $\checkmark$  Fator Cot. usado para o cálculo das ordens Bovespa;
- $\checkmark$  Lote Min. o mesmo que lote de negociação, é a quantidade mínima que pode ser negociada de um determinado papel;
- $\checkmark$  Ult. Neg. Último valor negociado, considerado como última cotação do Ativo;
- $\checkmark$  Var. percentual da variação do preço do Papel;

 $\checkmark$  Limite BMF – Limite Superior e Limite Inferior. Usado no mercado futuro limites de preço. As ordens fora dos limites serão rejeitadas pela BM&F;

Obs.: só visível quando der entrada na boleta de um Papel válido BM&F ou carregar pelo comando Siga Monitor, por exemplo.

 $\checkmark$  Inferior – margem inferior para operar em BM&F: Obs.: Idem Limite BM&F.

- $\checkmark$  Superior margem superior para operar em BM&F;
- Obs.: Idem Limite BM&F.
- $\checkmark$  Ass. Digital Senha cadastrada na 1<sup>ª</sup> vez que o usuário loga no sistema:
- $\checkmark$  Manter Mantém a assinatura digital, evitando a necessidade de digitá-la para toda nova ordem lançada

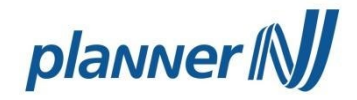

Ordem Stop Móvel: clicar na aba Stop Móvel e a boleta de Stop Móvel é exibida.

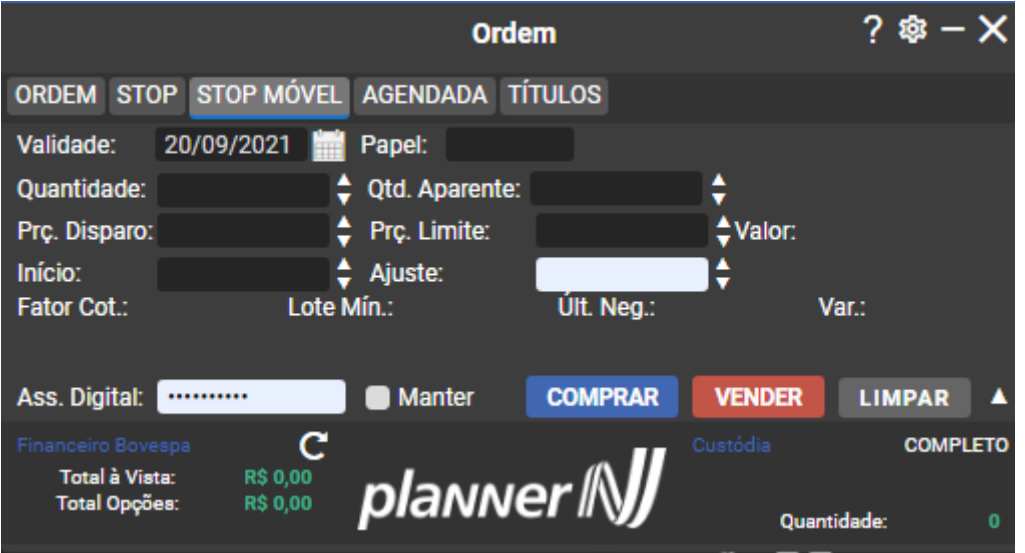

#### Operações:

Escolher a data de validade e preencher os campos da boleta: Papel, Quantidade, Qtd. Aparente, Preço de Disparo, Preço Limite, Início, Ajuste. Os dados do papel são exibidos na boleta. Após as validações, se estas forem positivas, incluir assinatura digital e clicar no botão Comprar. A ordem de compra será enviada com status aberto/pendente.

 $\checkmark$  Limpar – Limpar os dados da boleta para uma próxima operação.

Definição dos campos:

 $\checkmark$  Validade – Data de validade da ordem: qualquer data futura maior ou igual à data de movimento;

 $\checkmark$  Papel – Campo para especificar o Papel;

 $\checkmark$  Quantidade – Quantidade do papel (obs.: A quantidade deve ser múltipla do lote);

Obs.: os ícones seta para cima e para baixo, ao lado do campo, incrementam e decrementam respectivamente, o valor da quantidade em 1 unidade.

 $\checkmark$  Qtd. Aparente – Quantidade que será exibida para o mercado;

 $\checkmark$  Preço de Disparo – Indica o preço para disparar a ordem;

Obs.: Os ícones seta para baixo e seta para cima ao lado do campo incrementam e decrementam, respectivamente, o valor do preço em R\$ 0,01.

 $\checkmark$  Preço Limite – Indica o preço utilizado no lançamento da ordem.

Idem, observação Preço de Disparo.

- $\checkmark$  Início valor a partir do qual a movimentação do ajuste será iniciada.
- $\checkmark$  Ajuste valor que é ajustado ao preco de disparo quando ocorre o início da

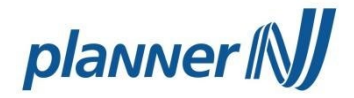

movimentação.

26

Idem, observação Preço de Disparo.

 $\checkmark$  Fator Cot. – utilizado para cálculo do valor das ordens Bovespa;

 $\checkmark$  Lote Min. – o mesmo que lote de negociação, é a quantidade mínima que pode ser negociada de um determinado papel;

- Ult. Neg. Preço da Última Negociação do Papel selecionado;
- $\checkmark$  Var. percentual da variação do preço do Papel;

 $\checkmark$  Limite BMF - Limite Superior e Limite Inferior. Usado no mercado futuro limites de preço. As ordens fora dos limites serão rejeitadas pela BM&F;

Obs.: só visível quando o Papel negociado for válido para BM&F

- $\checkmark$  Inferior margem inferior para operar em BMF; Idem observação Limite BM&F.
- $\checkmark$  Superior margem superior para operar em BMF:

Idem observação Limite BM&F.

Agendada: Clicar na aba Agendada. A boleta de ordem Agendada é exibida a tela abaixo:

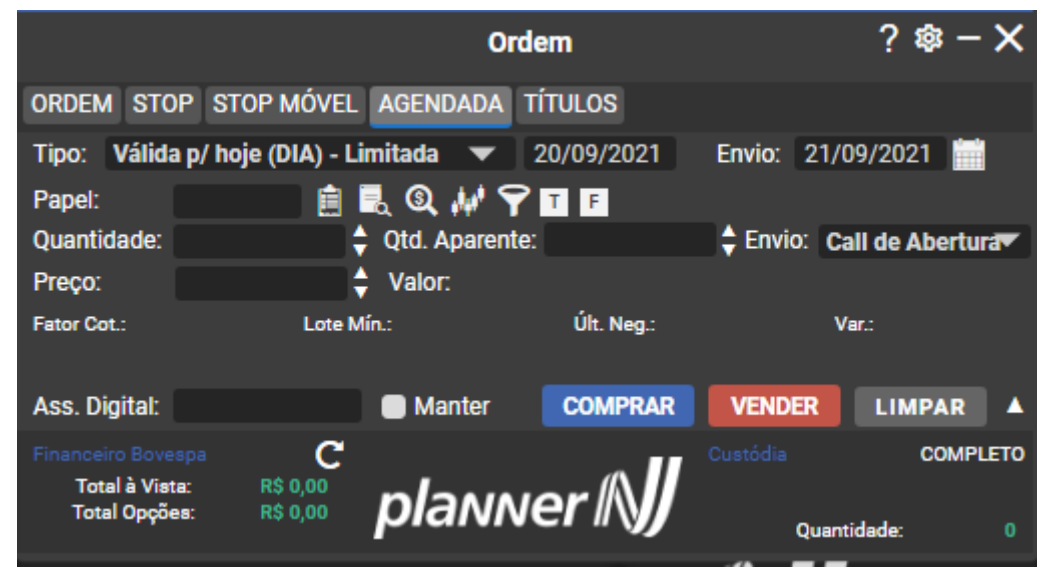

Operações:

 Comprar/Vender – escolher a validade (tipo), e preencher os campos da boleta: Papel, Quantidade, Qtd. Aparente, Preço, e data de envio da ordem (agendamento). Os dados do papel são exibidos na boleta. Após as validações, se estas forem positivas, incluir assinatura digital e clicar no botão Comprar/Vender. A ordem de compra/venda será enviada com status aberto/pendente.

- $\checkmark$  Vender Idem em relação à compra e clicar no botão Vender.
- $\checkmark$  Limpar Limpar os dados da boleta para uma próxima operação.

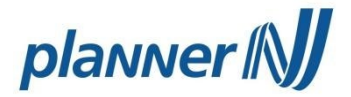

Definição dos campos:

 $\checkmark$  Validade – indica os tipos de ordem por validade;

 $\checkmark$  Ordens Limitadas – são ordens que exigem o preenchimento do preço e só executam em condições melhores ou iguais a definida.

 $\checkmark$  DIA – válida somente para o dia.

 $\checkmark$  EOC – Executa ou Cancela. Se a ordem não for executada a própria Bolsa faz o cancelamento da ordem. Obs.: só vale para o dia.

 $\checkmark$  DES – válida até a data especificada. É necessário cuidado para não haver esquecimento que houve o lançamento desse tipo de ordem.

 $\checkmark$  VAC – válida até cancelar. Não tem vencimento/validade. É necessário cuidado para não haver esquecimento que houve o lançamento desse tipo de ordem.

 $\checkmark$  Ordem a mercado: São ordens enviadas para execução imediata no preço a mercado. O sistema verifica antes do envio da ordem se o cliente possui o saldo disponível, caso contrário à ordem não é enviada, a base é um ágio de 10% em relação ao último negócio.

 $\checkmark$  Data - data do envio da ordem;

 $\checkmark$  Papel – Campo para especificar o Papel:

 $\checkmark$  Quantidade – Quantidade do Papel (obs.: A quantidade deve ser múltipla do lote).

Obs.: Os ícones seta para cima e para baixo, ao lado do campo, incrementam e decrementam respectivamente, o valor da quantidade em 1 unidade.

 $\checkmark$  Qtd. Aparente – Quantidade a ser exibida para o mercado.

 $\checkmark$  Envio – indica se o envio será na Abertura ou Fechamento.

 $\checkmark$  Preço – Preço da ordem.

Obs.: Os ícones seta para baixo e seta para cima ao lado do campo incrementam e decrementam, respectivamente, o valor do preço em R\$ 0,01.

 $\checkmark$  Fator Cot. – utilizado para cálculo do valor das ordens Bovespa;

 $\checkmark$  Lote Min. – o mesmo que lote de negociação, é a quantidade mínima que pode ser negociada de um determinado papel;

 $\checkmark$  Ult. Neg. - Preco da Última Negociação do Papel selecionado:

 $\checkmark$  Var. - percentual da variação do preço do Papel;

 $\checkmark$  Valor – valor da operação;

 $\rightarrow$  Travas: clicar na aba Travas a boleta de Travas é exibida a tela abaixo:

## planner (N)

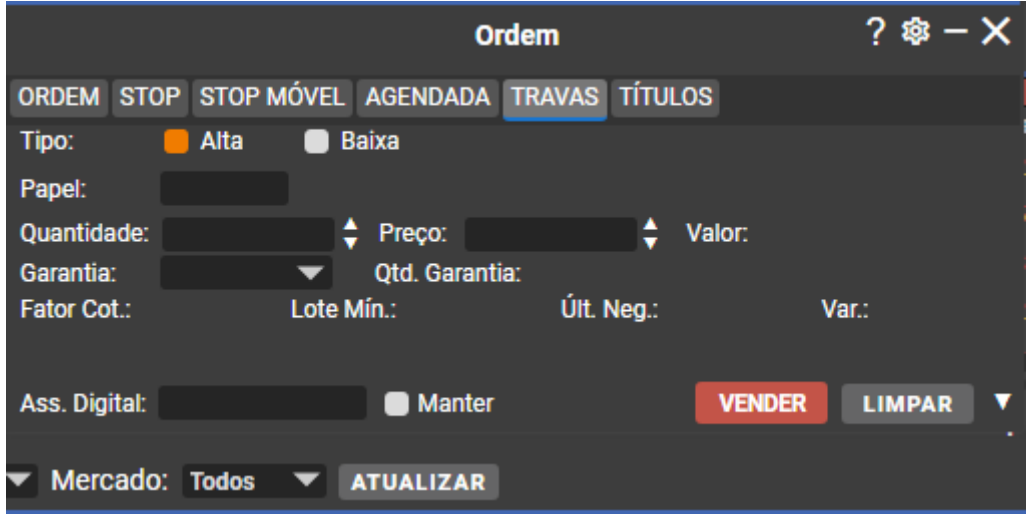

Operações:

 $\checkmark$  Vender – No carregamento da tela, o botão Vender está desabilitado. Escolher o tipo de Trava (alta ou baixa), e preencher os campos da boleta: Papel, Quantidade, Preço, Garantia. Os dados do papel são exibidos na boleta. Após as validações, se estas forem positivas, o botão Vender fica disponível. Incluir a assinatura digital e clicar no botão Vender. A ordem de venda será enviada com status aberto/pendente.

Definição dos campos:

- $\checkmark$  Tipo o tipo de trava (alta ou baixa):
- $\checkmark$  Papel Campo para especificar o Papel para a trava:
- $\checkmark$  Quantidade Quantidade da ordem (obs.: A quantidade deve ser múltipla do lote);
- $\checkmark$  Preço Preço da ordem;
- $\checkmark$  Valor Valor da operação;
- $\checkmark$  Garantia Listagem dos papéis da mesma série que podem ser escolhidos como garantia.

Obs.: Os ícones seta para cima e para baixo, ao lado do campo, incrementam e decrementam respectivamente, o valor da quantidade em 1 unidade.

- Fator Cot. Fator de Cotação;
- $\checkmark$  Lote Min. Lote de Negociação do Papel;
- Ult. Neg. Preço da Última Negociação do Papel selecionado;
- Var. Percentual da variação do preço do Papel.

Condições de negociação:

Só podem ser travados papéis que tenham como garantia papéis objetos iguais e da mesma série.

Só pode ser travada uma quantidade menor ou igual a da garantia escolhida. Podem ser criadas travas até que se complete uma quantidade de garantia

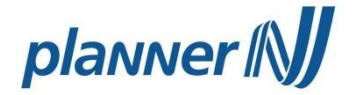

escolhida.

Títulos: clicar na aba Títulos e a boleta de Títulos é exibida, com ajuste para permitir ordens múltiplas de 0,1 vindas do Tesouro Direto.

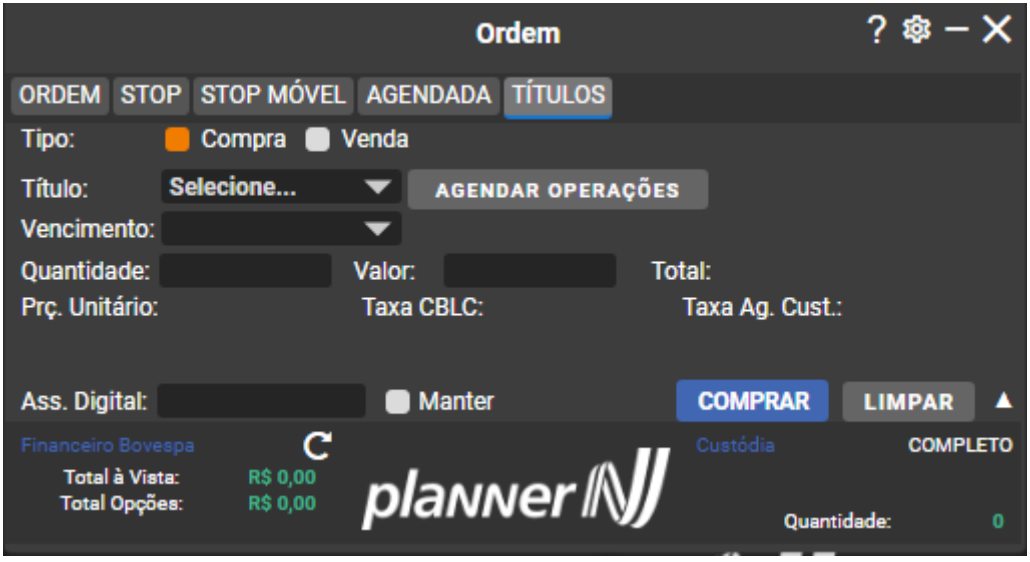

Descrições dos campos:

 $\checkmark$  Tipo - Tipo de operação realizada.

 $\checkmark$  Título - Tipo de título a ser selecionado para operação.

 Data de Venc. - Data de Vencimento do título selecionado para operação. O campo é preenchido quando selecionamos o tipo de título.

 $\checkmark$  Quantidade - Quantidade do item. No preenchimento desse campo, o valor do item é calculado e o campo preenchido.

 $\checkmark$  Valor - Valor da operação. No preenchimento desse campo, quantidade do item é calculada e o campo preenchido.

 $\checkmark$  Preço unitário - Valor de operação correspondente a quantidade de 1 título. O campo é atualizado quando o campo quantidade ou o campo valor é preenchido.

 $\checkmark$  Taxa CBLC - Valor correspondente a taxa devida para CBLC. O campo recebe um valor quando a quantidade ou valor forem informados.

 $\checkmark$  Taxa Ag. Cust - Valor correspondente a taxa devida para o Agente de Custódia. O campo recebe valor quando a quantidade ou valor forem informados.

 $\checkmark$  Total - Valor correspondente ao somatório do valor da operação com as taxas de CBLC e Agente de Custódia. O campo é atualizado quando o campo quantidade ou o campo valor é preenchido.

Regras:

Na inclusão de item há uma verificação se existe cesta criada. Se não existir, a

ferramenta cria uma cesta. Caso contrário, a cesta existente será utilizada para novas

inclusões.

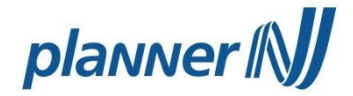

A cesta fica com o seu status Pendente até a confirmação ou desistência da cesta. Se houver confirmação da cesta, o status passa para em Liquidação. Depois, em D+1, a cesta é liquidada, quando a Agente de Custódia efetua o pagamento do boleto Jumbo. No caso de cancelamento o status passa para cancelado.

A operação só é efetuada quando há inclusão de itens na cesta e a respectiva confirmação.

Quando ocorrer algum problema que impeça a continuidade do processamento, o status da cesta passa para ignorado, não sendo mais processada.

Acompanhamento de Ordens: exibe as ordens enviadas durante o dia selecionado.

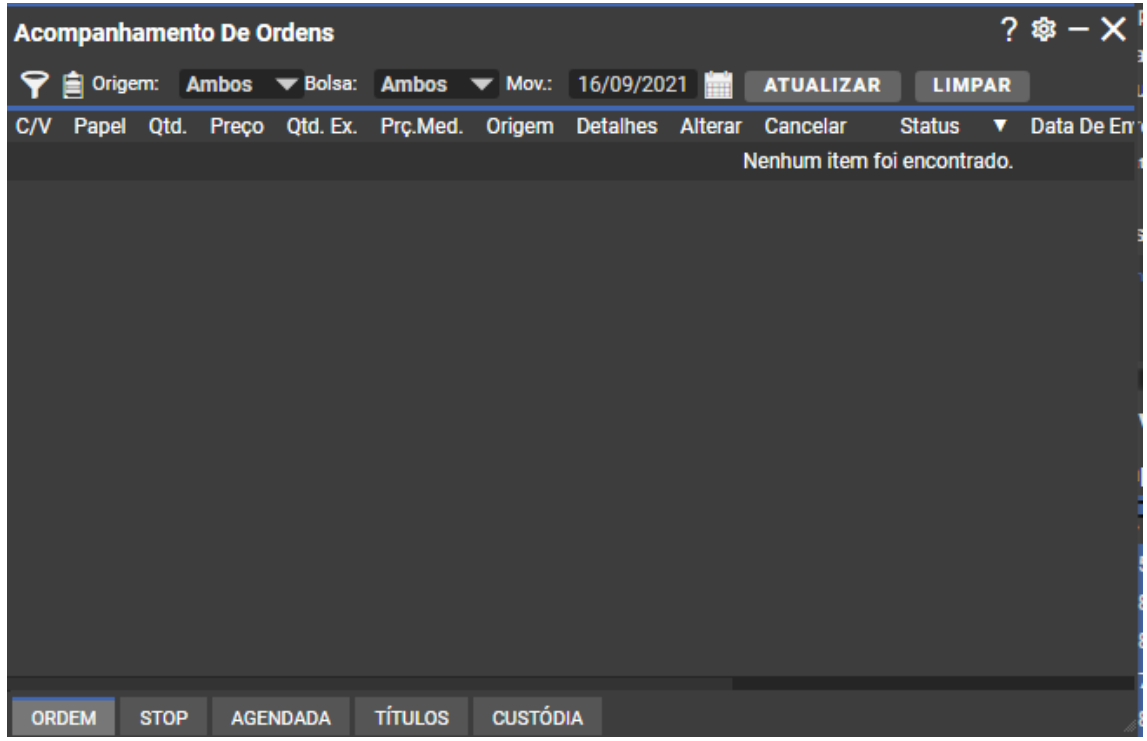

Resumo de Ordens: exibe um consolidado de quanto restou de ordens em suas operações do dia. Utilizado principalmente para Day Trade e BM&F.

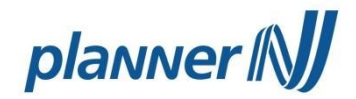

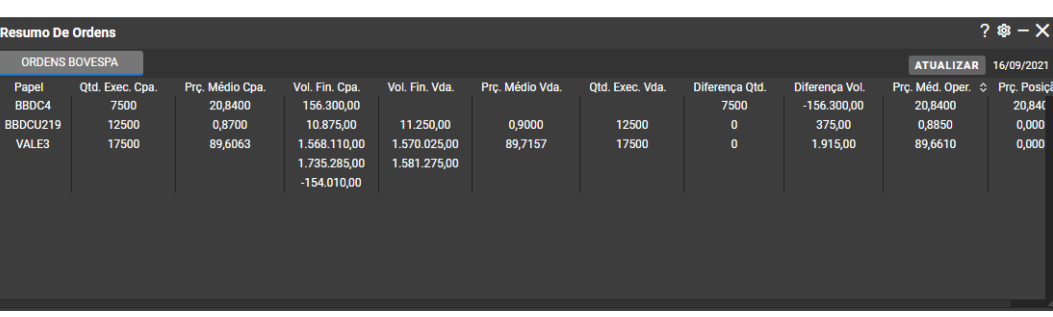

**→** Tesouro Direto: é possível operar em Tesouro Direto, comprar/vender, agendar uma ordem, consultar os títulos e visualizar seu extrato. Comprar/Vender:

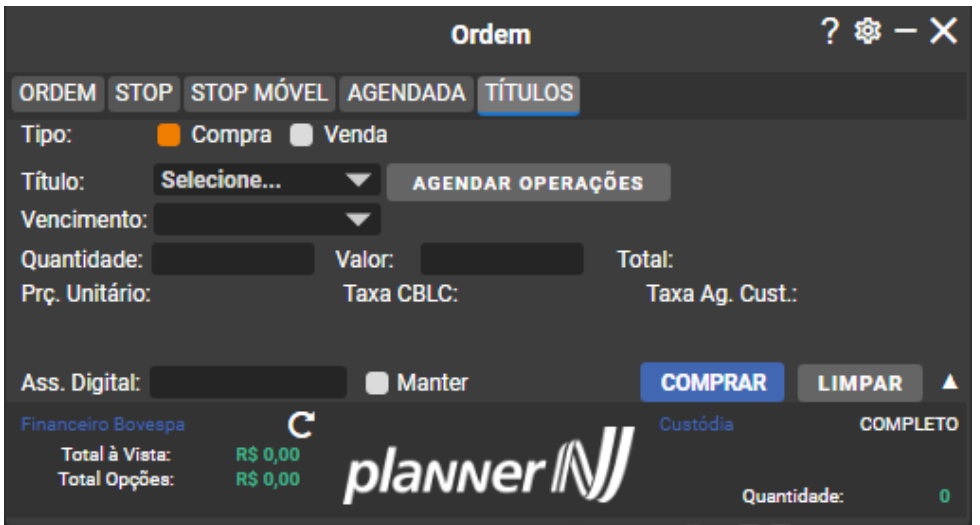

Agendar: escolha o tipo do título, seu vencimento, a periodicidade, data de início, forma de pagamento, a duração e colocar a assinatura digital.

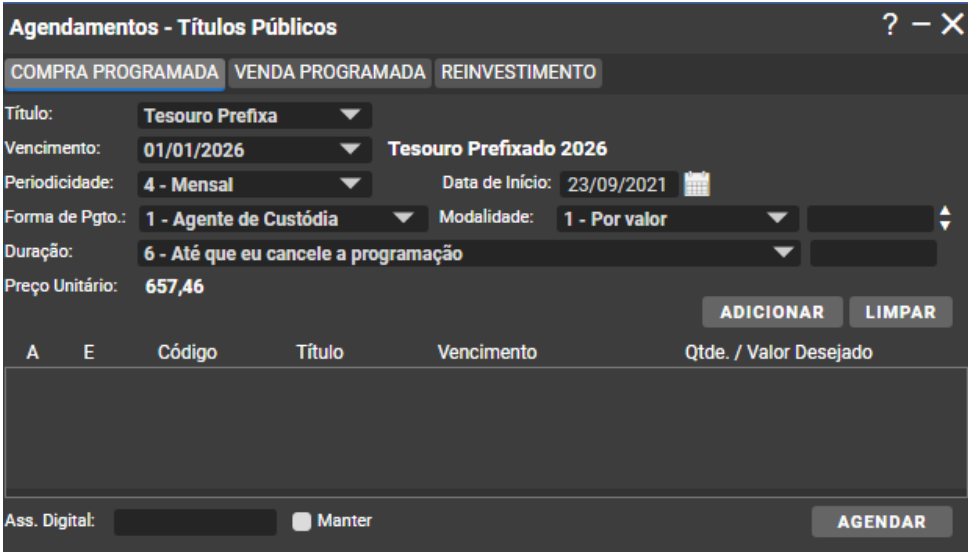

Descrições dos campos:

- <del>v</del> Tipo Tipo de operação realizada.<br>V Título Tipo de título a ser selecior
- Título Tipo de título a ser selecionado para operação.

 Data de Venc. - Data de Vencimento do título selecionado para operação. O campo é preenchido quando selecionamos o tipo de título.

 $\checkmark$  Quantidade - Quantidade do item. No preenchimento desse campo, o valor do item é calculado e o campo preenchido.

 Valor - Valor da operação. No preenchimento desse campo, quantidade do item é calculada e o campo preenchido.

 Preço unitário - Valor de operação correspondente a quantidade de 1 título. O campo é atualizado quando o campo quantidade ou o campo valor é preenchido.

 Taxa CBLC - Valor correspondente a taxa devida para CBLC. O campo recebe um valor quando a quantidade ou valor forem informados.

 Taxa Ag. Cust - Valor correspondente a taxa devida para o Agente de Custódia. O campo recebe valor quando a quantidade ou valor forem informados. Total - Valor correspondente ao somatório do valor da operação com as taxas de CBLC e Agente de Custódia. O campo é atualizado quando o campo quantidade ou o campo valor é preenchido.

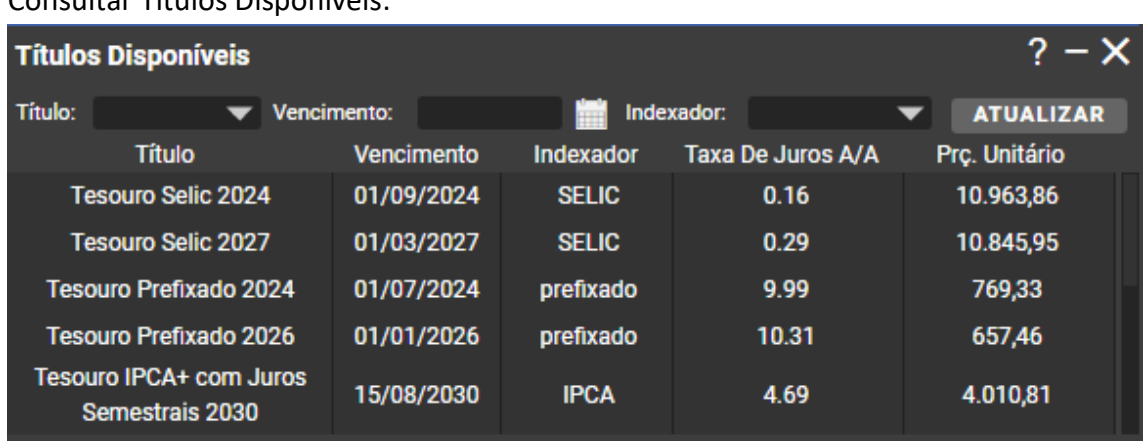

Consultar Títulos Disponíveis:

Descrições dos Campos:

- $\checkmark$  Título Título do Tesouro Nacional disponível.
- $\checkmark$  Vencimento data máxima em que um Título pode ser resgatado pelo Tesouro Nacional.
- $\checkmark$  Taxa de Juros a/a taxa paga pelo Tesouro Nacional ao cliente no ano, por manter o Título em custódia.
- $\checkmark$  Prec. Unitário Preço do Título no ato da operação.
- $\checkmark$  Indexador índice utilizado para calcular o preço do Título.

Extrato:

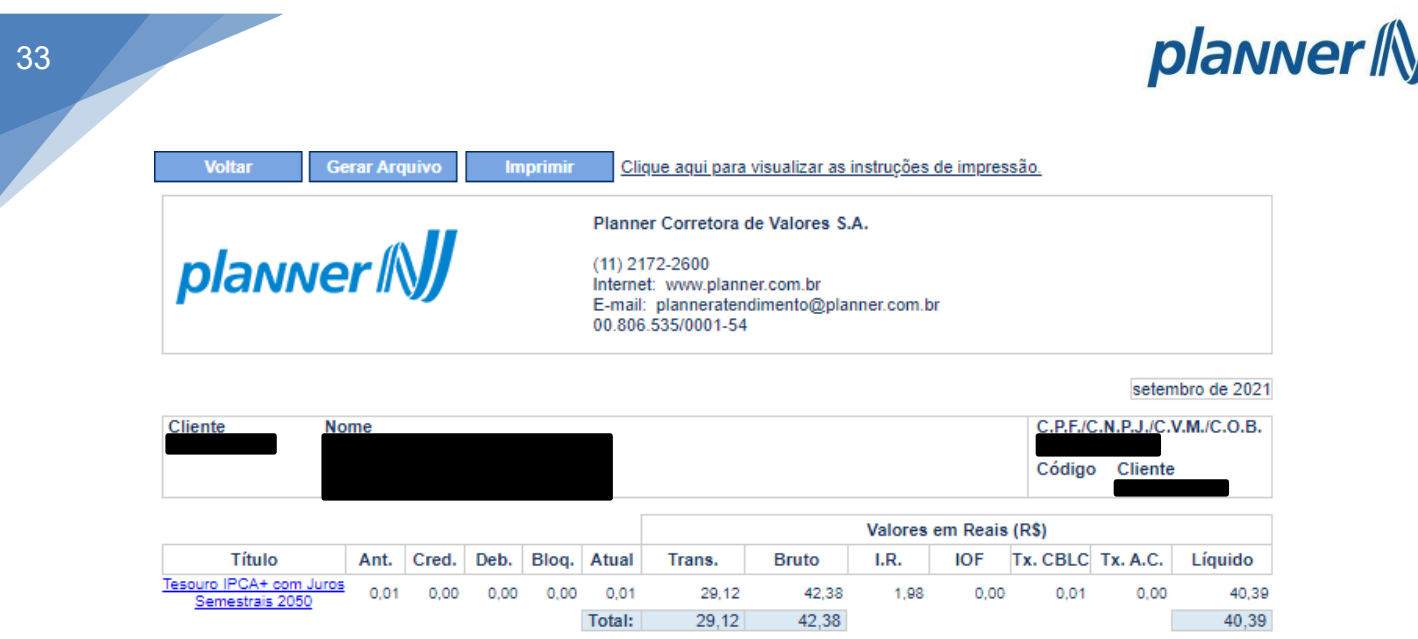

## **d) Notícias (Ícone 4)**

Feed RSS: é possível cadastrar sites de notícias financeiras, basta clicar no (+) no canto superior esquerdo e digitar o título que deseja colocar e o site.

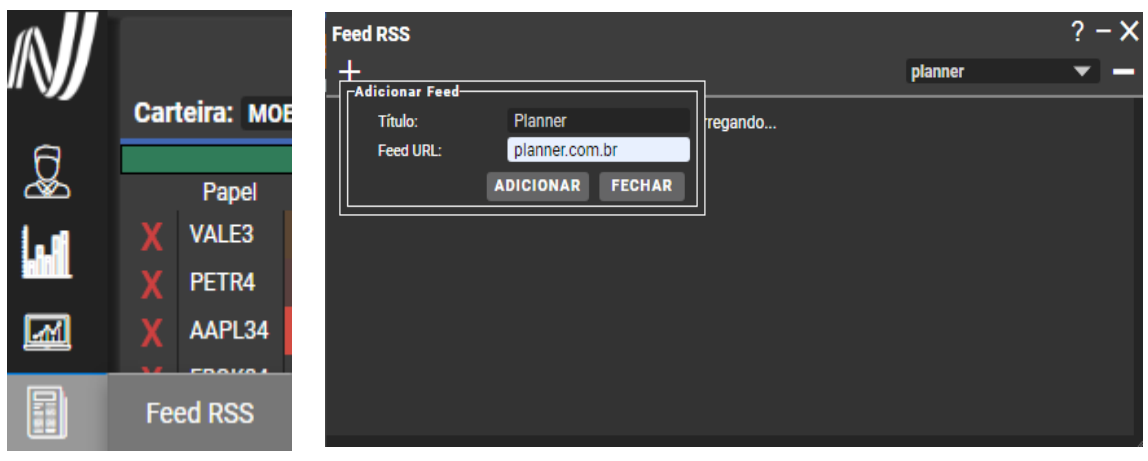

Bovespa: acompanha as notícias da Bolsa.

## planner / \)

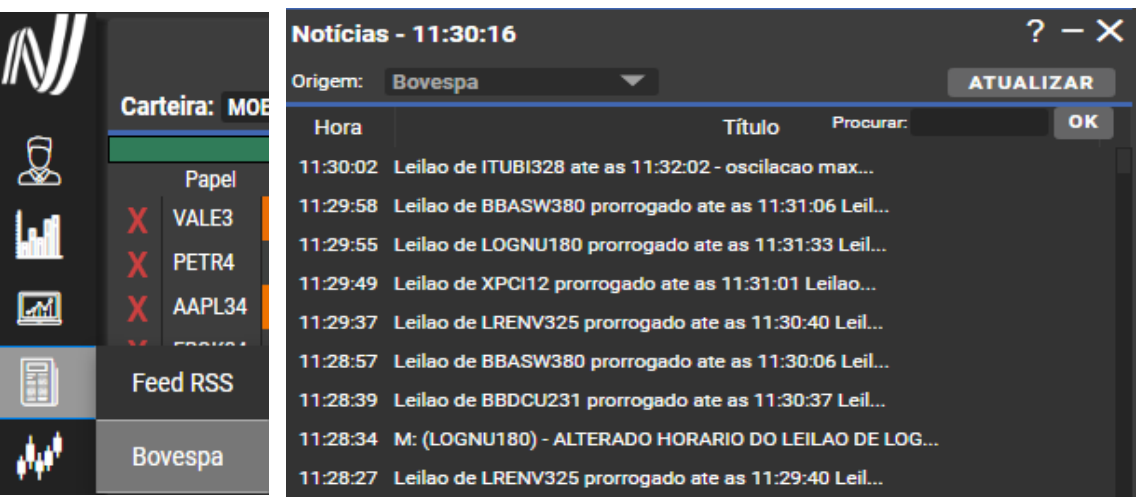

## **e) Gráfico (Ícone 5)**

المهاد - No canto superior esquerdo você pode incluir o papel desejado e realizar as análises.

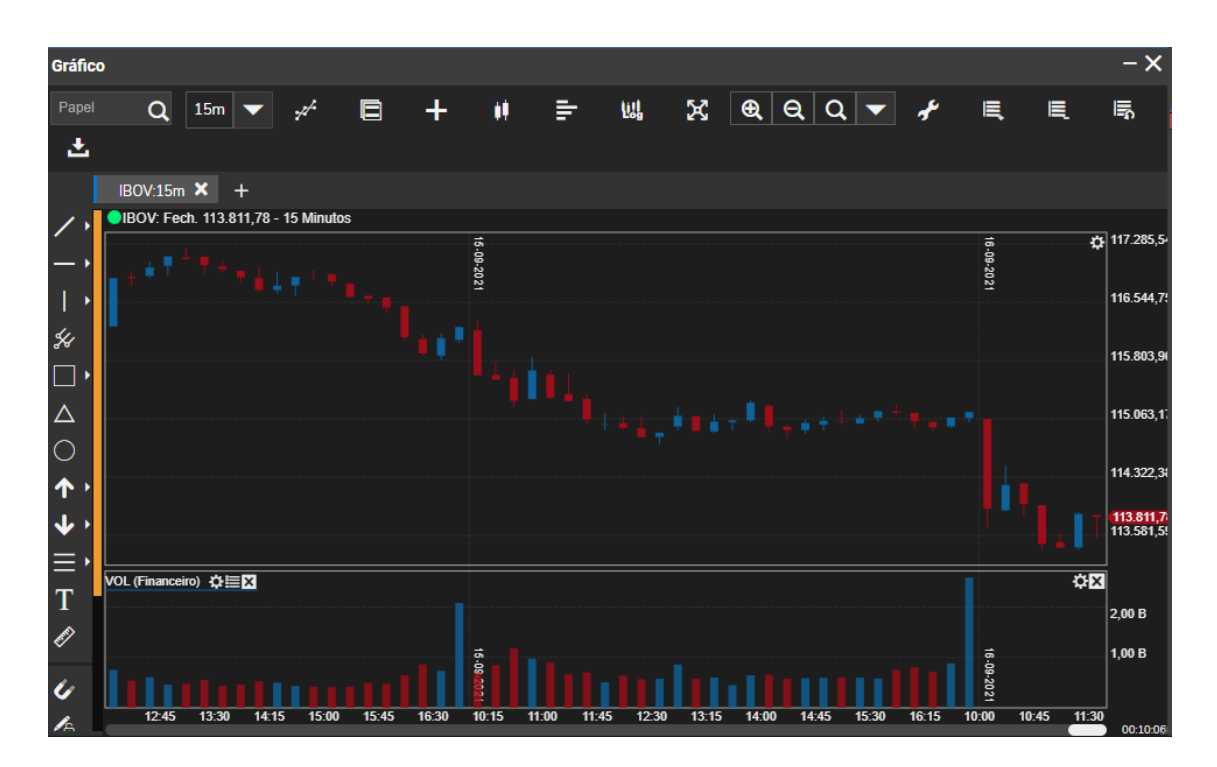

### **f) Análise**

画

- Exibe a área da Planner de análise de mercado, onde é possível ver notícias, cotações, carteiras recomendadas, dentre outros (Tela 37).

Estas informações são confidenciais e produto de Planner, não podendo ser transmitido para nenhuma outra empresa que não faça parte do grupo, pessoa ou país em nenhuma forma (incluindo oralmente, escrita, informática e etc.) sem autorização do Departamento de Qualidade ou da Diretoria de Controles Internos da PLANNER.

# planner | N

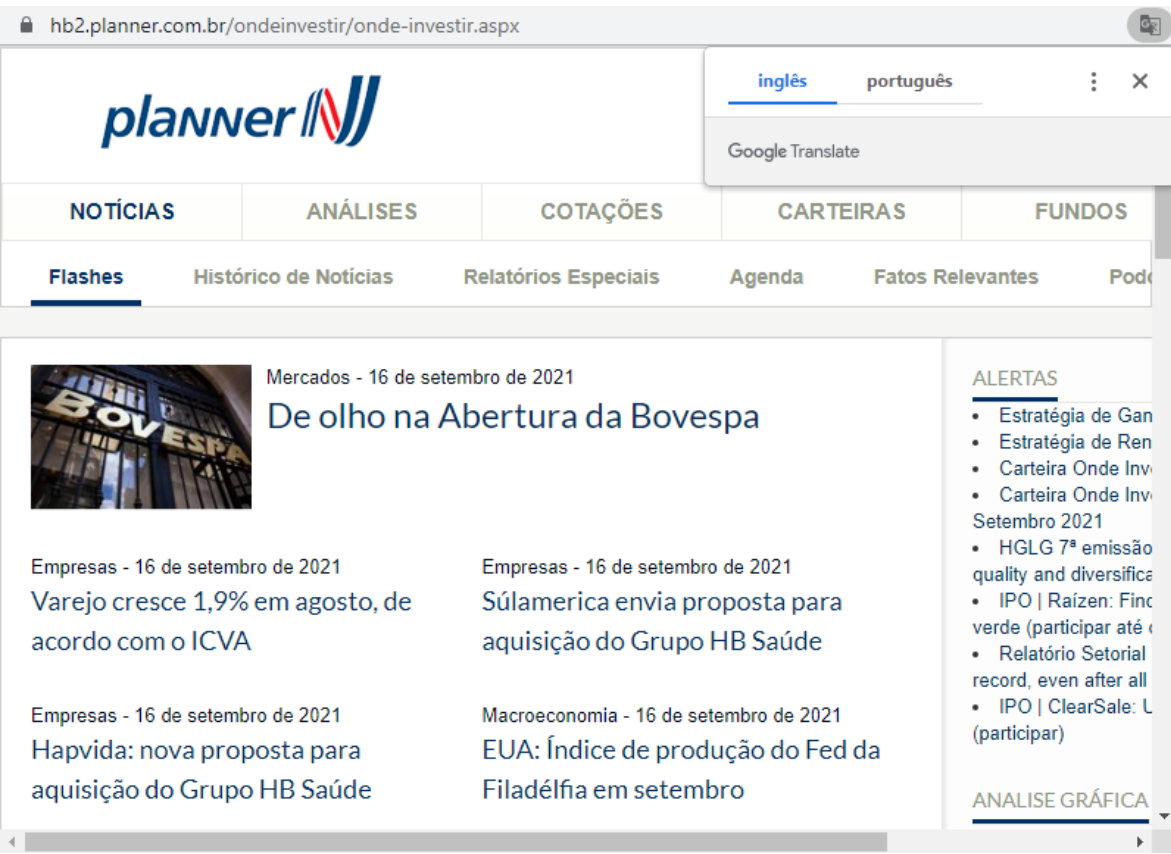

## **g) Sair**

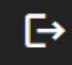

35

- Encerrar sessão do Home Broker.

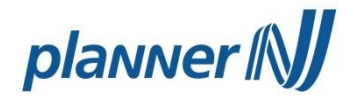

## <span id="page-36-0"></span>**6 - Área Logada**

Em nossa área logada, além do Home Broker, disponibilizamos diversas funções para o cliente.

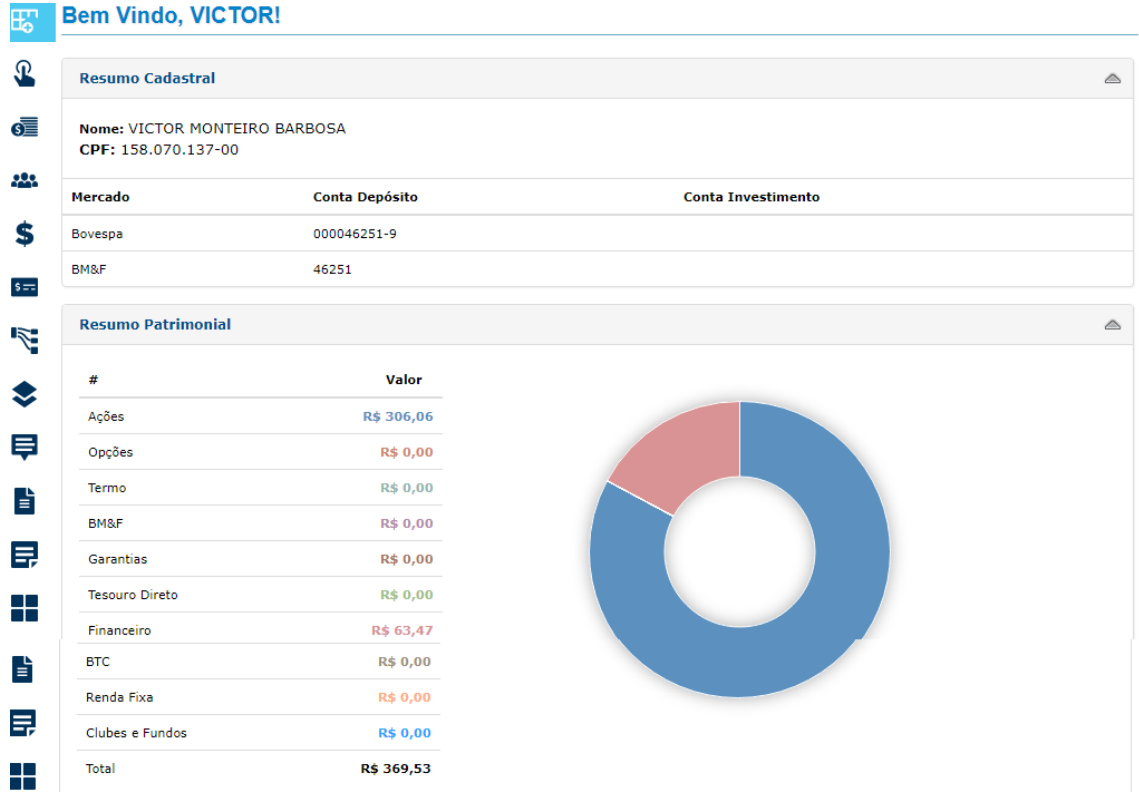

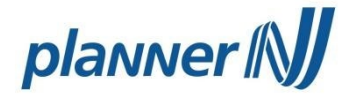

São elas:

## **a) Posição Consolidada**

Apresenta a posição sintética de todos os ativos que o cliente possui na Planner, os ativos distribuídos por tipos e o saldo financeiro em conta corrente.

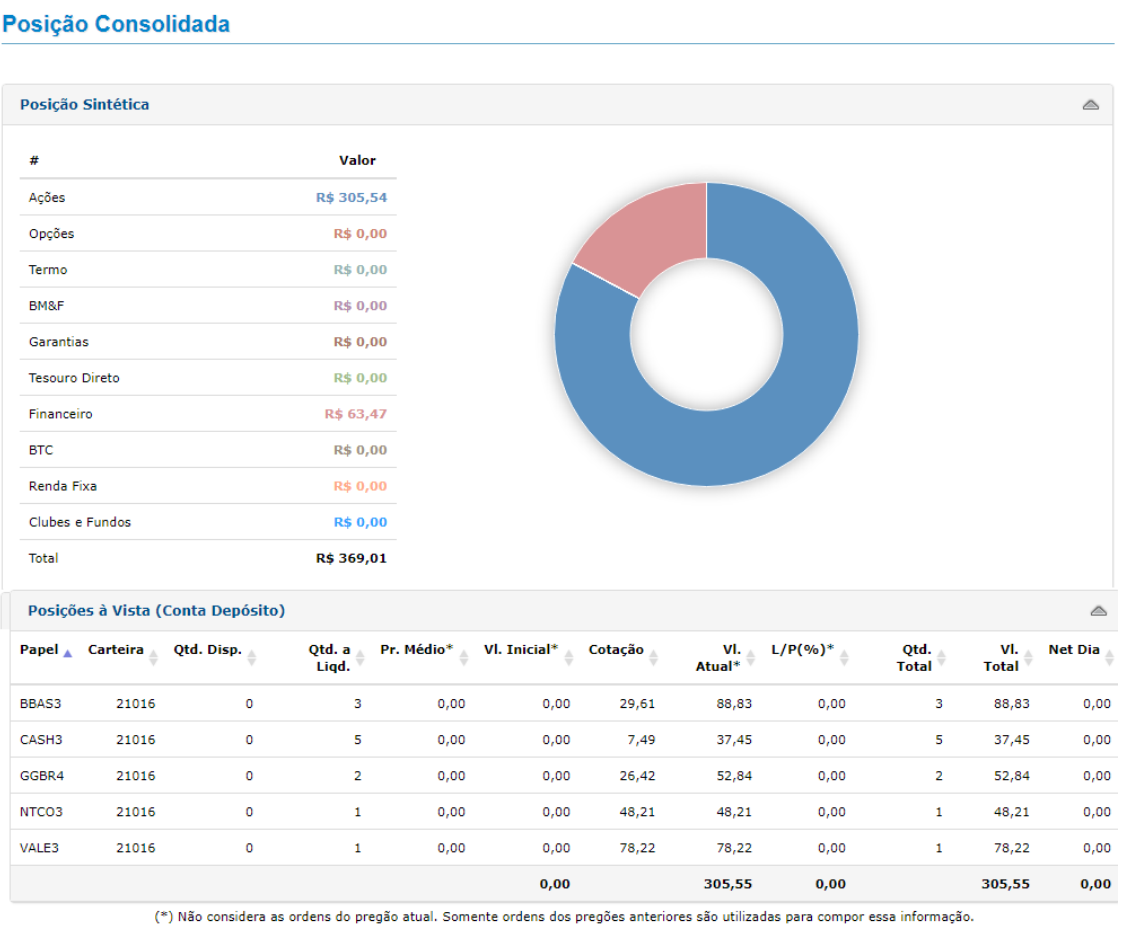

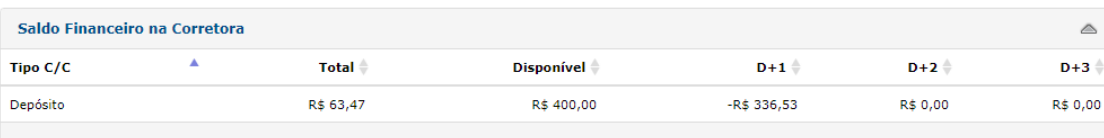

Estas informações são confidenciais e produto de Planner, não podendo ser transmitido para nenhuma outra empresa que não faça parte do grupo, pessoa ou país em nenhuma forma (incluindo oralmente, escrita, informática e etc.) sem autorização do Departamento de Qualidade ou da Diretoria de Controles Internos da PLANNER.

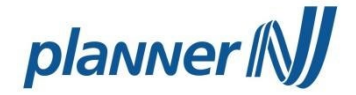

### **b) Investir**

Neste menu o cliente encontra um atalho para as páginas aplicação em Fundos de Investimento, Renda Fixa e Tesouro Direto.

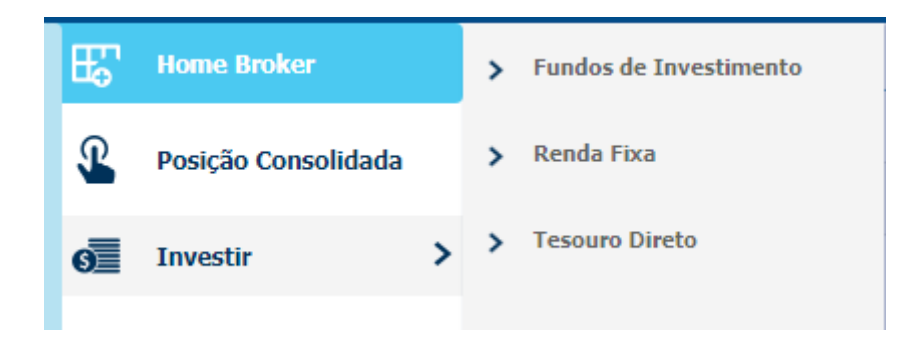

#### **c) Clubes e Fundos**

Neste menu o cliente encontra os fundos de investimento disponíveis para aplicação, sua carteira de fundos investidos para acompanhamento e resgate e seu histórico de transações.

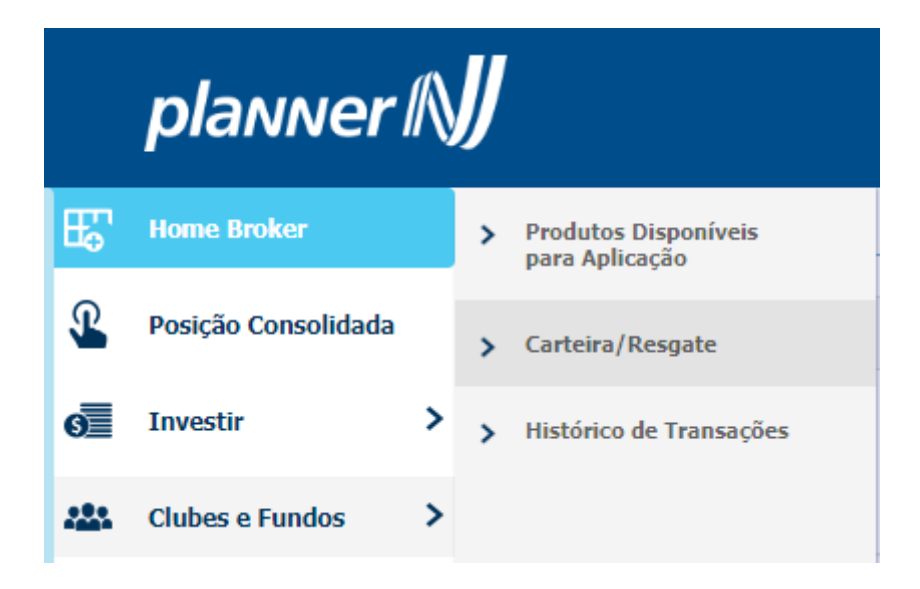

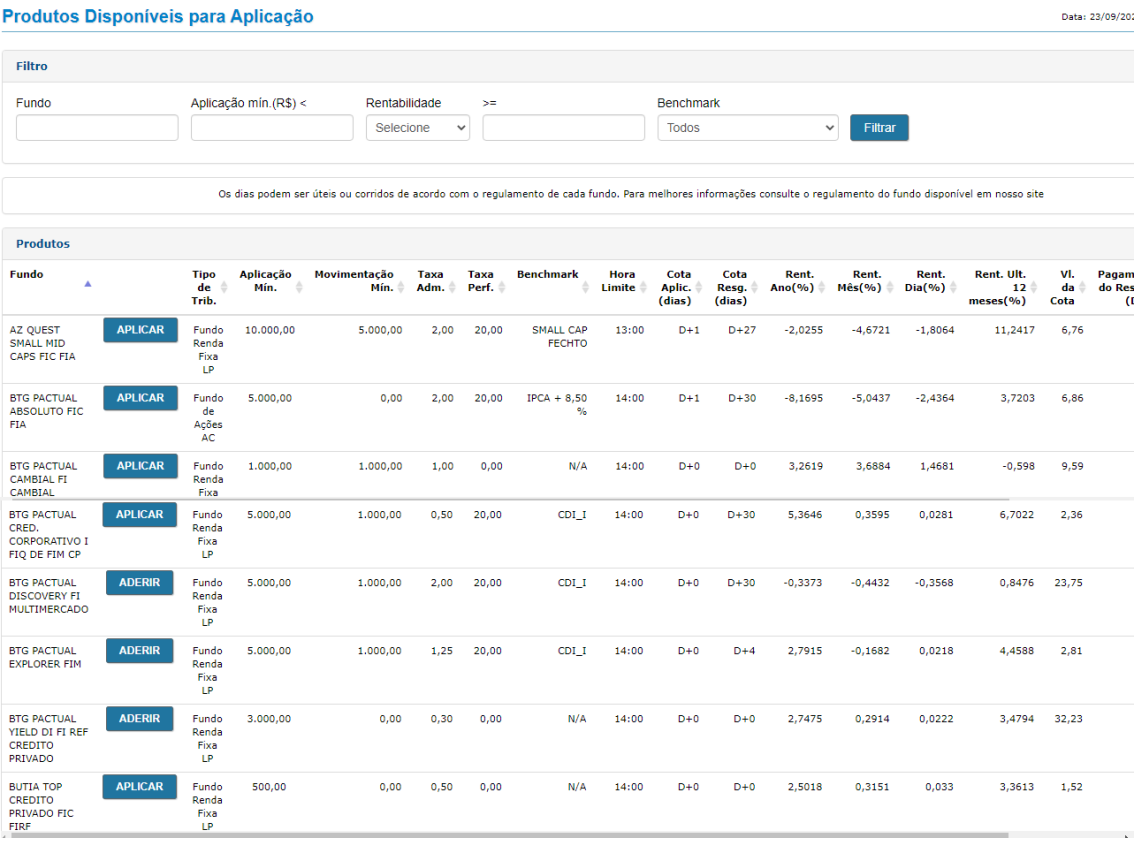

## **d) Renda Fixa**

Neste menu o cliente encontra os títulos de renda fixa disponíveis para aplicação, sua carteira de títulos investidos para acompanhamento e resgate e seu histórico de transações.

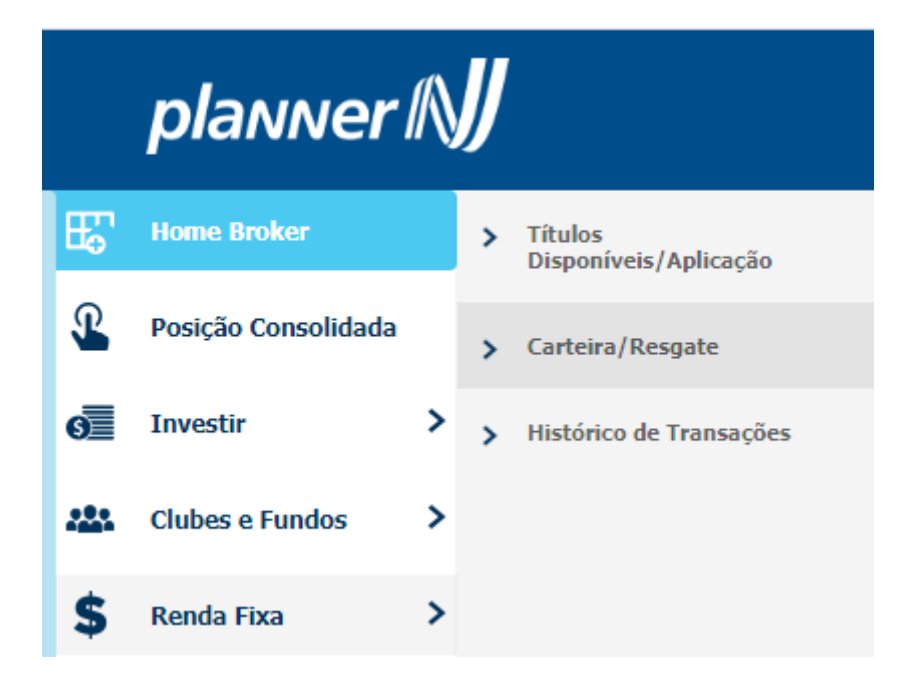

Estas informações são confidenciais e produto de Planner, não podendo ser transmitido para nenhuma outra empresa que não faça parte do grupo, pessoa ou país em nenhuma forma (incluindo oralmente, escrita, informática e etc.) sem autorização do Departamento de Qualidade ou da Diretoria de Controles Internos da PLANNER.

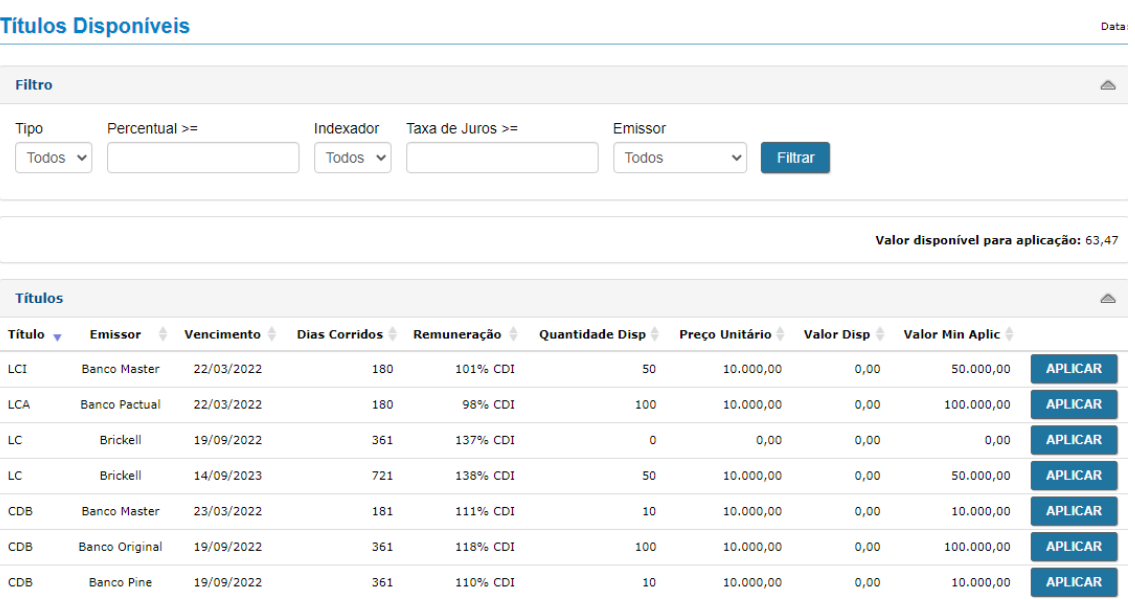

## **e) Tesouro Direto**

Neste menu o cliente encontra os títulos públicos disponíveis para aplicação, resgates, protocolos de operações, rendimentos de títulos investidos, extratos, agendamentos de investimento ou resgate, reinvestimento, status de agendamento e adesão ao produto.

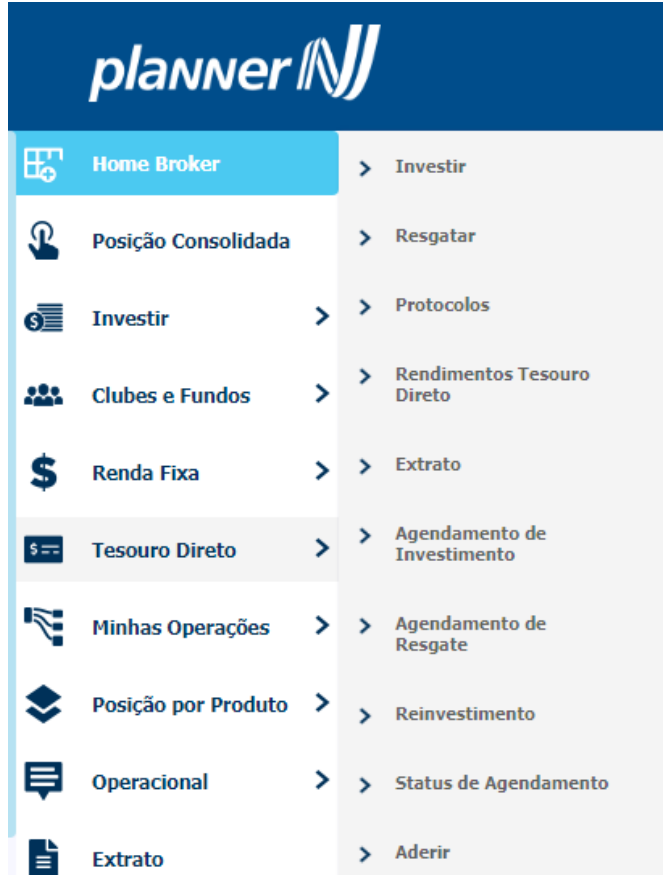

Estas informações são confidenciais e produto de Planner, não podendo ser transmitido para nenhuma outra empresa que não faça parte do grupo, pessoa ou país em nenhuma forma (incluindo oralmente, escrita, informática e etc.) sem autorização do Departamento de Qualidade ou da Diretoria de Controles Internos da PLANNER.

**Data** 

#### Títulos Disponíveis para Investimento

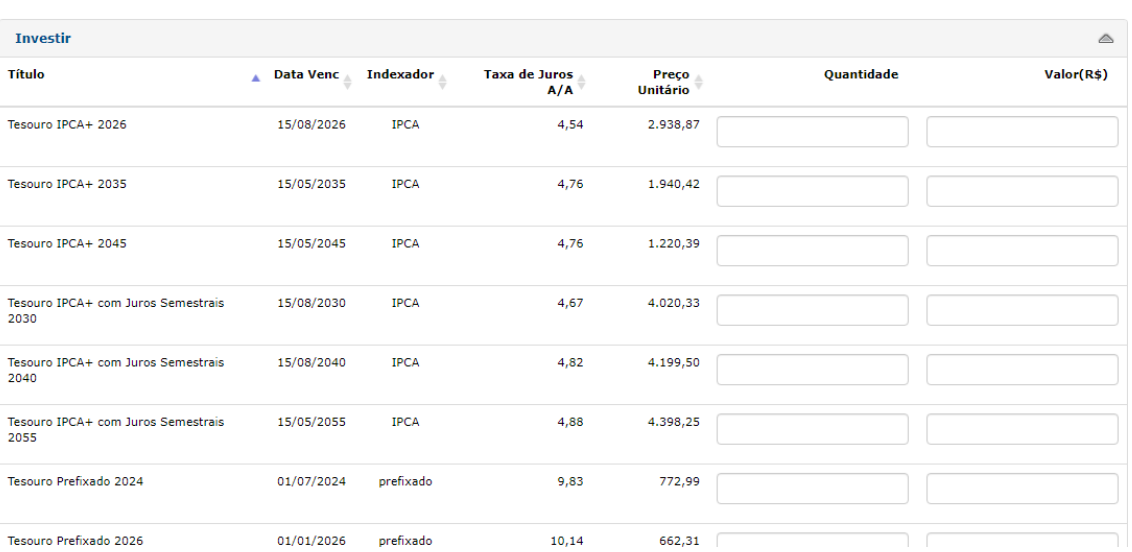

## **f) Minhas Operações**

Neste menu o cliente encontra informações sobre suas operações em Renda Variável. São elas:

## **g) Performance de Carteira**

Apresenta relatório das negociações com lucro ou prejuízo realizadas pelo cliente, descrevendo as melhores e piores negociações.

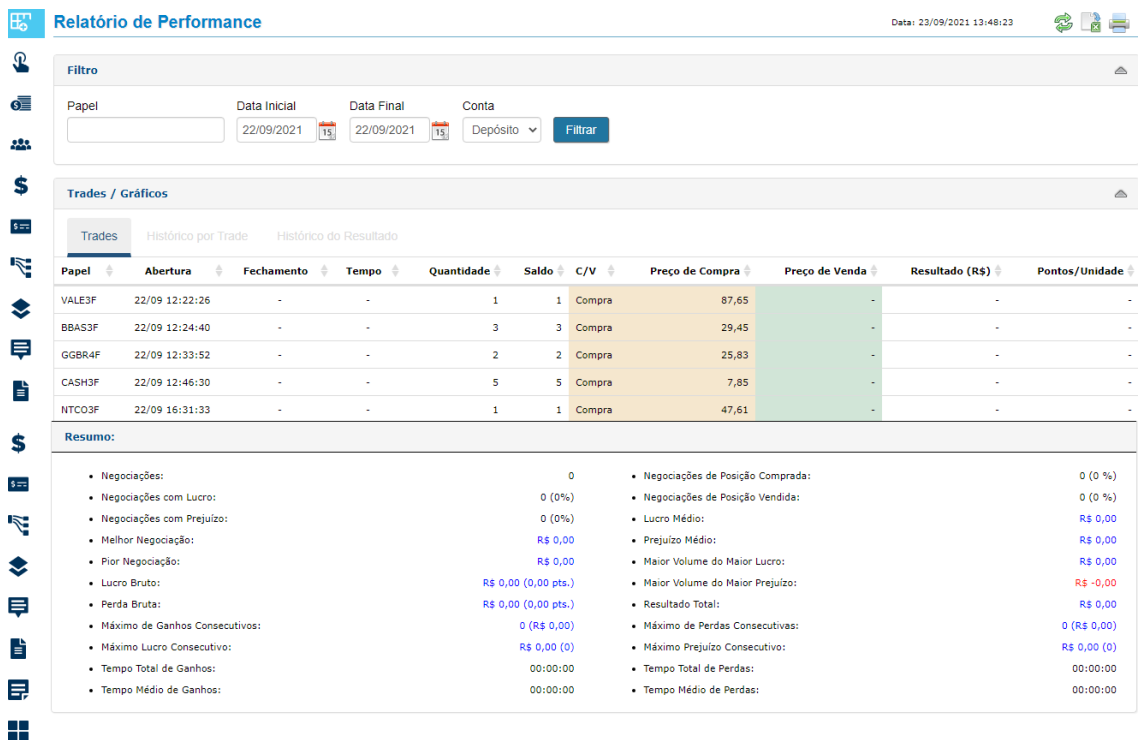

Estas informações são confidenciais e produto de Planner, não podendo ser transmitido para nenhuma outra empresa que não faça parte do grupo, pessoa ou país em nenhuma forma (incluindo oralmente, escrita, informática e etc.) sem autorização do Departamento de Qualidade ou da Diretoria de Controles Internos da PLANNER.

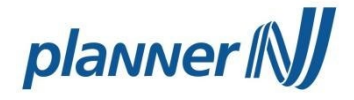

### **h) Resumo Operacional**

Mostra as ordens executadas ou em aberto, resumo da custódia e provisionamento de saldo financeiro.

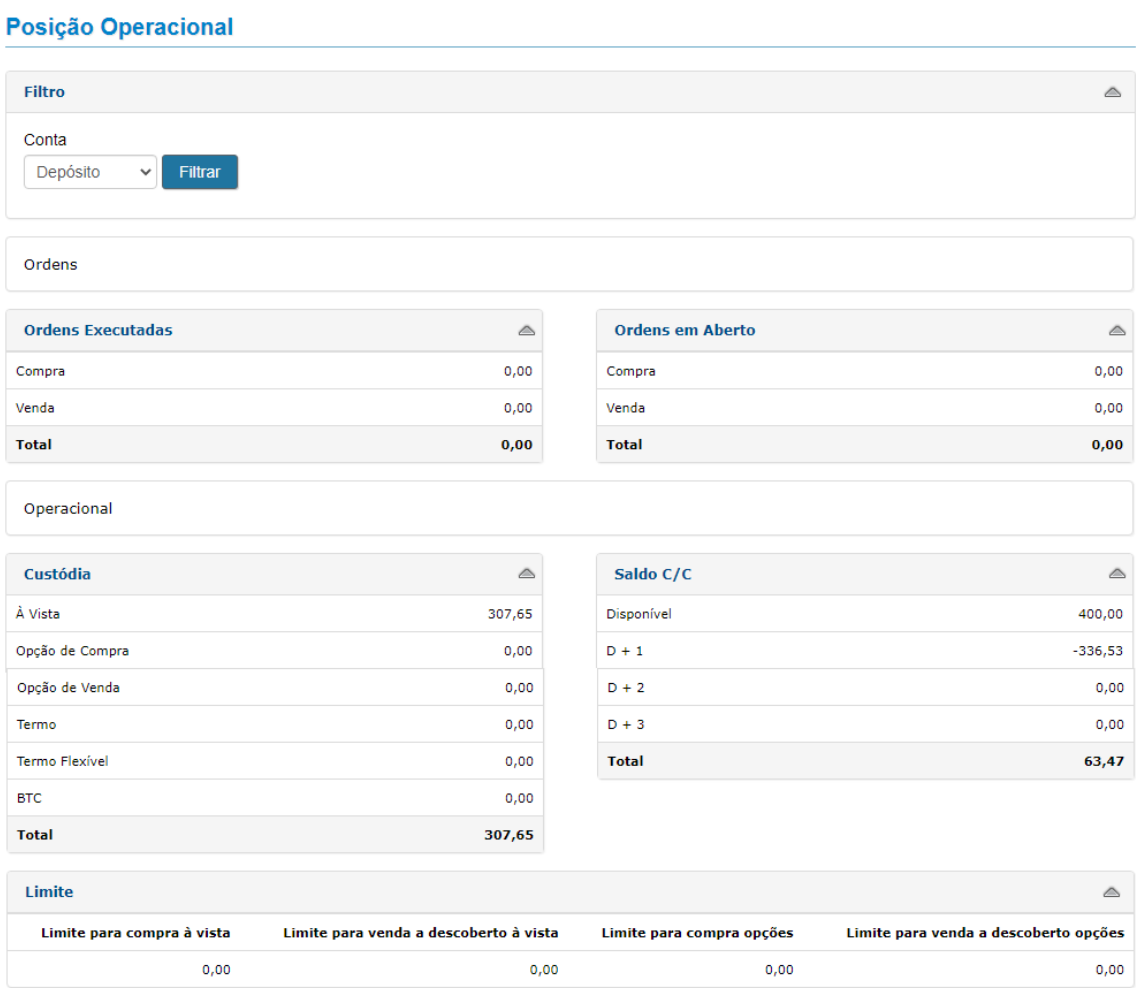

42

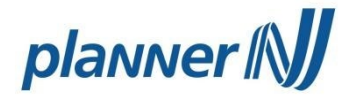

#### **i) Ordens Executadas**

43

Mostra as ordens executadas na data escolhida pelo cliente.

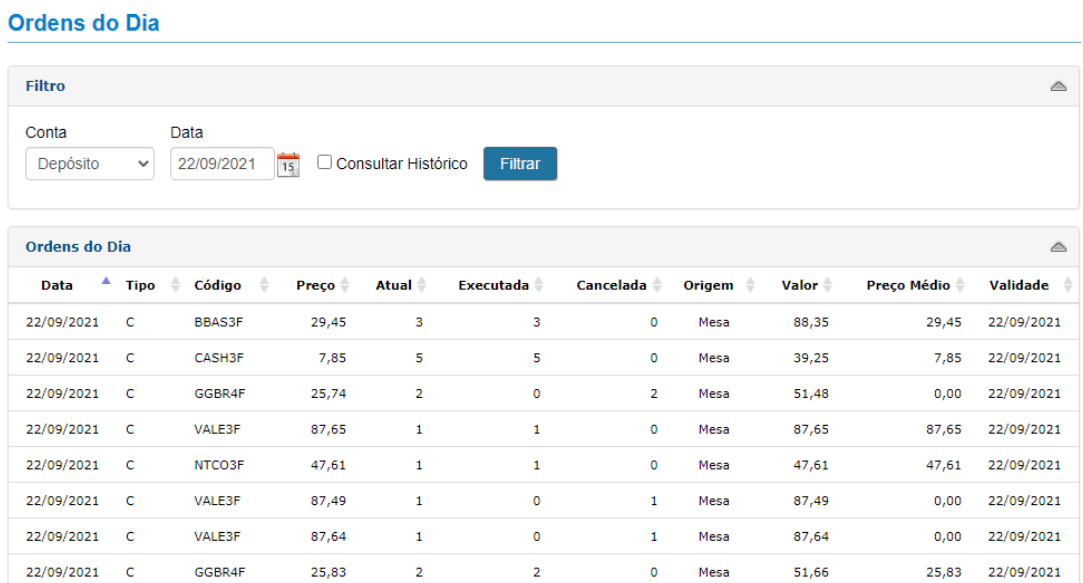

## **j) Negócios**

Mostra um comparativo de compras e vendas realizadas no dia da consulta.

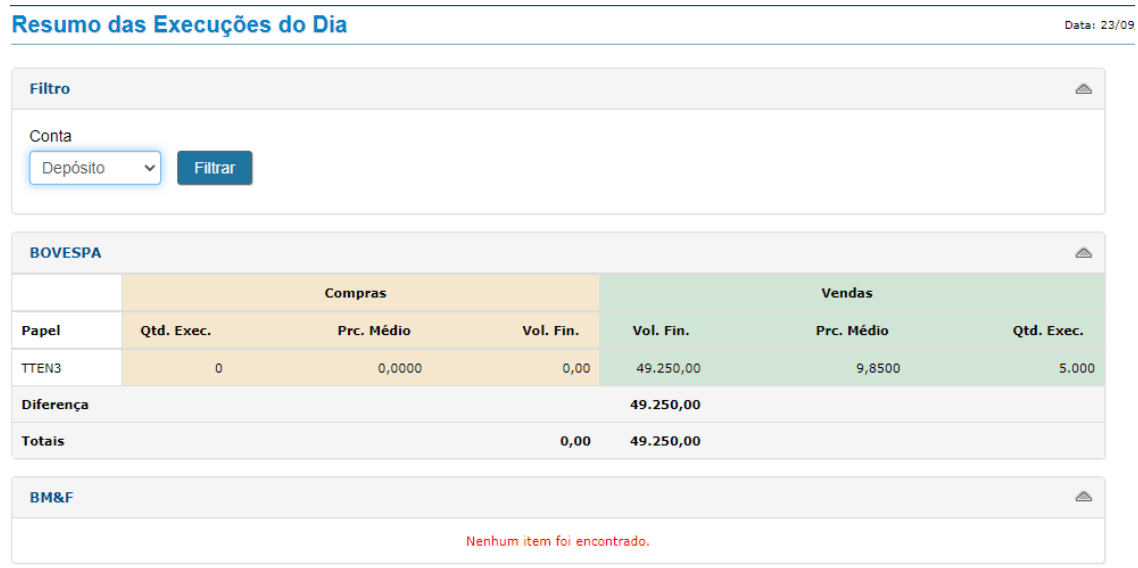

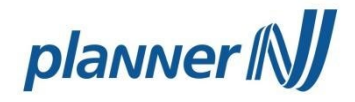

## **k) Proventos**

44

Mostra os proventos provisionados.

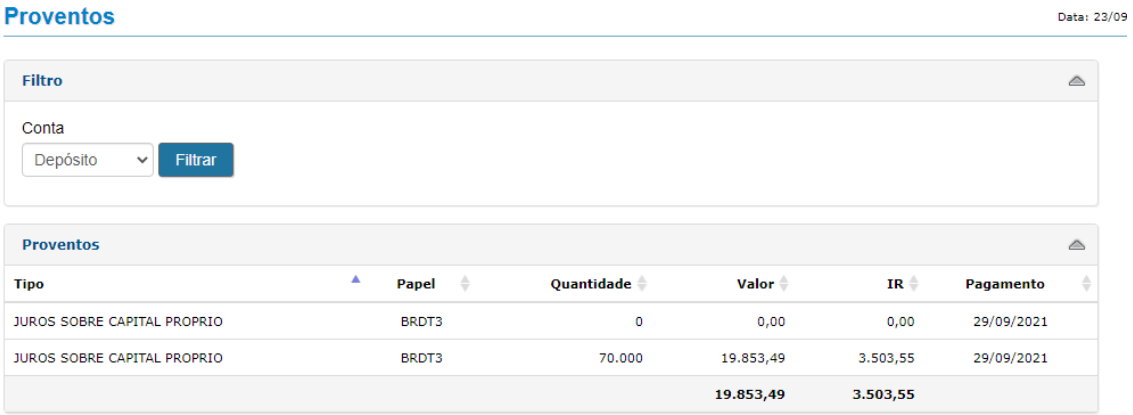

### **l) Desenquadramentos**

Mostra ordens desenquadradas ao perfil de investidor do cliente.

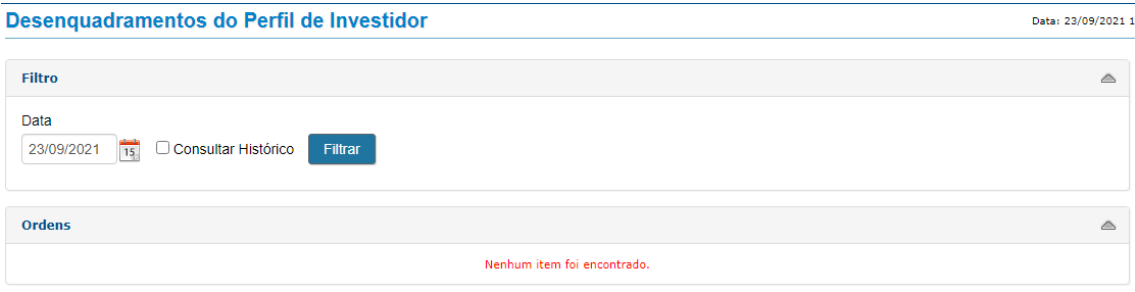

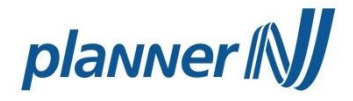

#### **m) Garantias**

45

Mostra os ativos do cliente que estão servindo em garantia.

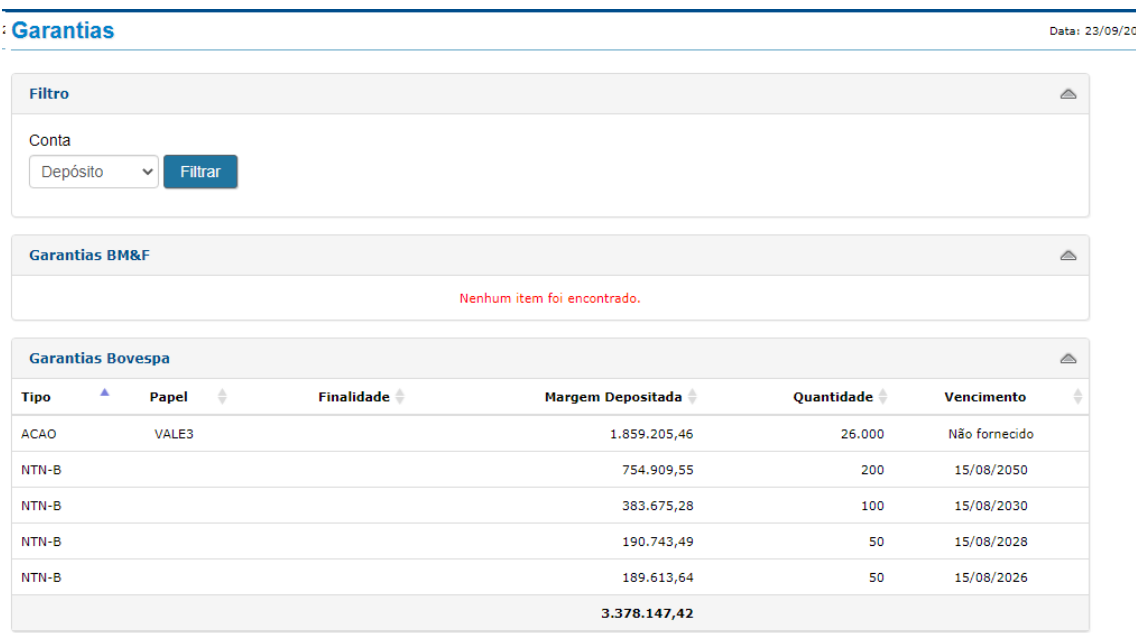

### **n) Posição por Produto**

Neste menu o cliente consegue identificar todos os seus investimentos, de forma detalhada, em Bovespa, BM&F, Fundos de Investimento e Clubes, Renda Fixa e Tesouro Direto.

#### $\mathbf{\Omega}$ Filtro  $\triangle$ s≣ Conta 000046251-9  $\sim$  Filtrar  $222$ Ś Vista  $\triangle$  $Vl$ ,  $\frac{1}{2}$  L/P(%)\* Qtd. a  $\underset{\text{Lipd.}}{\Leftrightarrow}$  Pr. Médio\*  $\underset{\leftarrow}{\Leftrightarrow}$  Vl. Inicial\*  $\underset{\leftarrow}{\Leftrightarrow}$  Cotação  $\underset{\leftarrow}{\Leftrightarrow}$ Papel A Carteira A Qtd. Disp. Qtd.<br>Total  $\frac{VI}{Total}$ **Net Dia**  $s =$ BBAS3 21016  $\overline{0}$  $\overline{3}$  $0.00$ 29.47 88,41  $0.00$  $\overline{3}$ 88.41  $0.00$  $0.00$ **R** CASH3 21016  $\ddot{\mathbf{0}}$  $\overline{\mathbf{5}}$  $0,00$  $0,00$  $7,44$  $37,20$  $0,00$  $\overline{\phantom{a}}$  $37,20$  $0.00$ € GGBR4 21016  $\ddot{\mathbf{o}}$  $\overline{2}$  $0,00$  $0,00$ 26,97  $53,94$  $0,00$  $\overline{2}$  $53,94$  $0,00$ NTCO3 21016  $\alpha$  $\mathbf{I}$  $0.00$  $0,00$ 48.47 48.47  $0,00$  $\mathbf{1}$ 48,47  $0,00$ Ę VALE3 21016  $\overline{0}$  $0,00$  $0,00$ 79,39 79,39  $0,00$ 79,39  $0,00$  $\overline{1}$  $\mathbf{1}$ 昏  $0,00$  $307,41$  $0,00$  $307,41$  $0,00$ (\*) Não considera as ordens do pregão atual. Somente ordens dos pregões anteriores são utilizadas para compor essa informação. 員 Opção de Compra  $\triangle$ GĒ Nenhum item foi encontrado. 888 (\*) Não considera as ordens do pregão atual. Somente ordens dos pregões anteriores são utilizadas para compor essa informação. Ś Opção de Venda  $\triangle$ Nenhum item foi encontrado.  $s =$ (\*) Não considera as ordens do pregão atual. Somente ordens dos pregões anteriores são utilizadas para compor essa informação. Ń. **Termo**  $\triangle$ € Nenhum item foi encontrado. Ę **Termo Flexivel**  $\triangle$ 냘 Nenhum item foi encontrado. 目 **BTC**  $\triangle$ 42

Nenhum item foi encontrado.

46

**Posições BOVESPA** 

雷

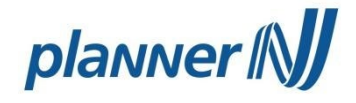

## **o) Operacional**

Este menu apresenta os próximos vencimentos do cliente, como de proventos e termos.

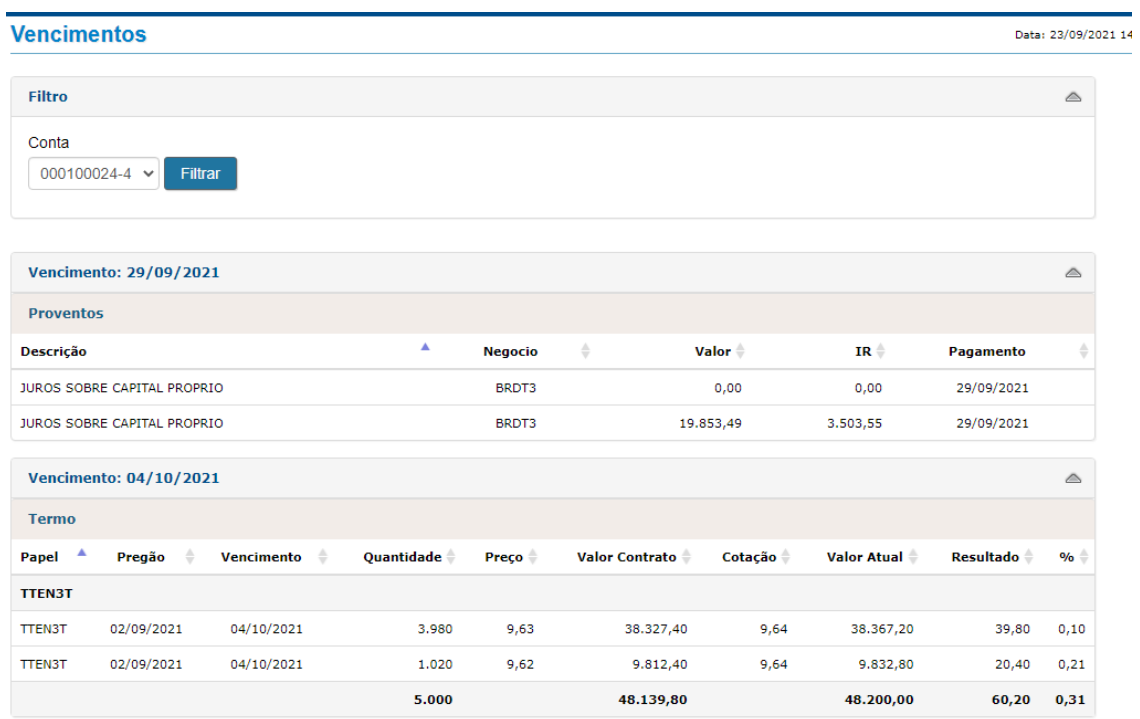

## **p) Extrato**

Extrato financeiro de conta corrente, com lançamentos efetuados e futuros.

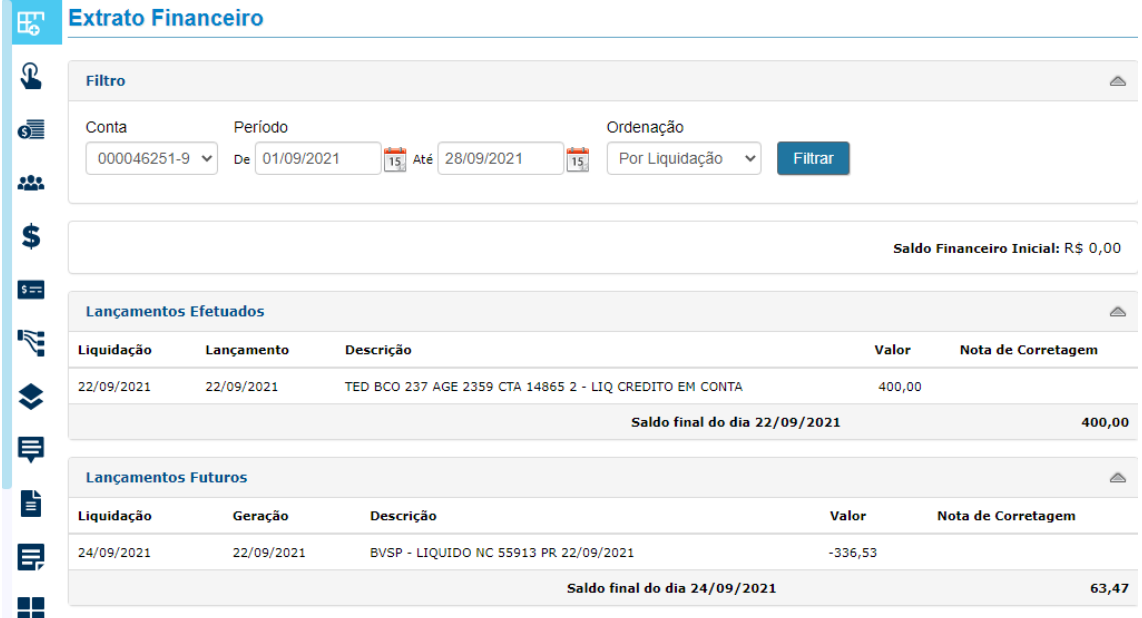

Estas informações são confidenciais e produto de Planner, não podendo ser transmitido para nenhuma outra empresa que não faça parte do grupo, pessoa ou país em nenhuma forma (incluindo oralmente, escrita, informática e etc.) sem autorização do Departamento de Qualidade ou da Diretoria de Controles Internos da PLANNER.

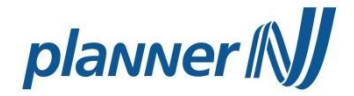

### **q) Nota de Corretagem**

Neste menu ficam disponíveis as notas de corretagem Bovespa e BM&F.

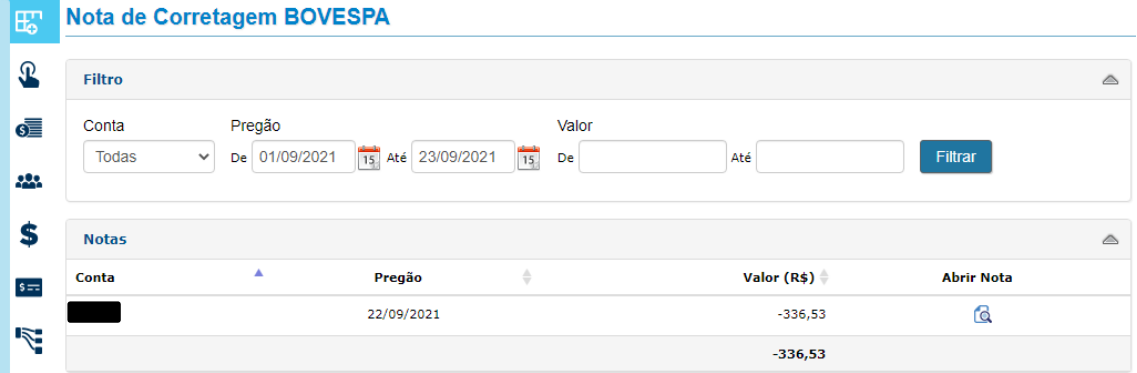

**r) Outras Plataformas**

Este menu direciona para a página de Plataformas Profissionais.

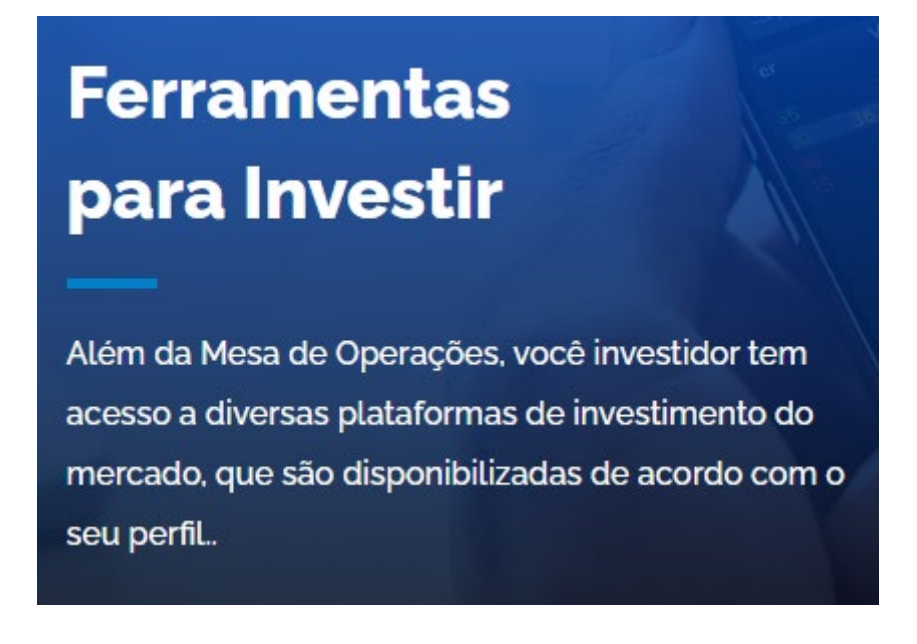

### **s) Conteúdos**

Este menu direciona para a página de Notícias e Informações.

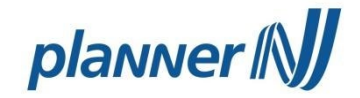

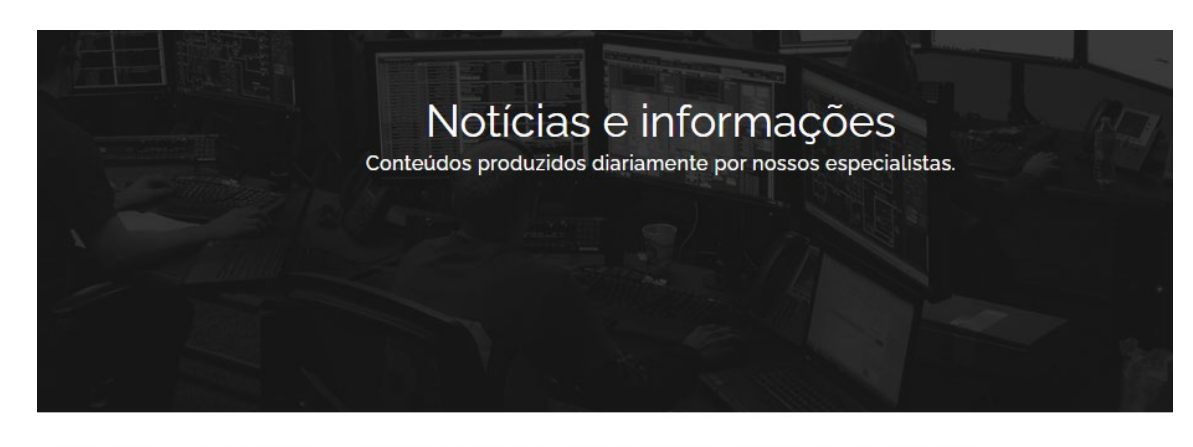

**Boletim Diário** Empresas e Setores Carteiras Recomendadas Dados de Mercado Educacional Macroeconomia

### **t) Atendimento**

49

Este menu direciona para a página de Atendimento, com FAQ e Canais de Atendimento ao Cliente.

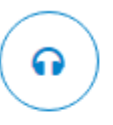

## **RELACIONAMENTO COM O CLIENTE**

0800 0000 129 | +55 (11) 2172 2660

atendimento@planner.com.br

Segunda à sexta feira de 08:30h às 18:00h

**u) Minha Conta**

Neste menu o cliente encontra as informações de seu cadastro, seu perfil de investidor e as páginas de resgate financeiro e contratos de intermediação e custódia.

## planner [N]

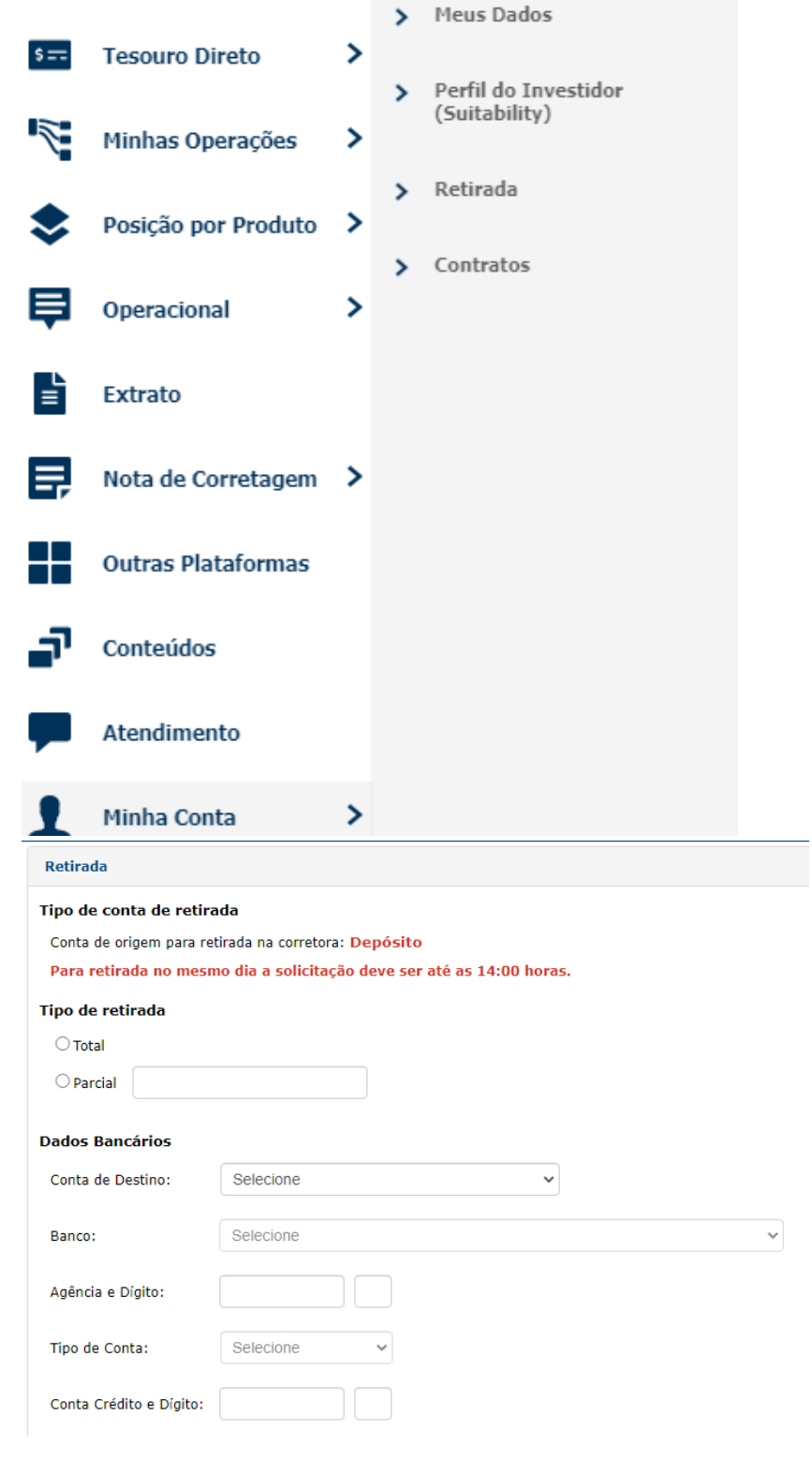

**v) Sair**

Encerra a sessão em sua conta.

50